# МИНОБРНАУКИ РОССИИ

Федеральное государственное бюджетное образовательное учреждение высшего профессионального образования «Тверской государственный технический университет» (ТвГТУ)

Центр научно-образовательных электронных ресурсов ТвГТУ

\_\_\_\_\_\_\_\_\_\_\_\_\_\_\_\_\_\_\_\_\_\_\_\_\_\_\_\_\_\_\_\_\_\_\_\_\_\_\_\_\_\_\_\_\_\_\_\_\_\_\_\_\_\_\_\_\_\_\_\_\_\_\_\_\_\_\_

# **Создание электронных тестов в среде Hot Potatoes**

**Методическое пособие для преподавателей всех специальностей** УДК 004.4(075.8) ББК 32.973-018.2я7

Гусаров, А.А. Создание электронных тестов в среде Hot Potatoes / А.А. Гусаров, В.К. Иванов, Г.С. Прокофьева. Тверь: ТвГТУ, 2012. 48 с.

Методическое пособие является практическим руководством для профессорскопедагогического состава по созданию контролирующих упражнений и электронных тестов на базе инструментальных средств Hot Potatoes. С помощью них любой преподаватель, обладая даже минимальными навыками работы на компьютере, сможет легко и быстро подготовить для своих образовательных целей различные по сложности и виду электронные тесты.

В методическом пособии подробно рассматриваются общие сведения о программе, технические требования, установка, настройка основных параметров и конфигураций, элементов меню. Подробно обсуждается содержание основных этапов создания упражнений и тестов различных типов. Также разбираются дополнительные возможности, такие как включение в упражнение или тест рисунков, звуков и других медиафайлов, создание архивов.

На конкретных примерах описываются основные принципы работы с программой и рассматривается роль преподавателя в создании и применении электронных тестов. Даются подробные рекомендации по созданию, настройке параметров и использованию всех видов упражнений и тестов.

Методические указания ориентированы на практическое применение программы Hot Potatoes и предназначены для преподавателей университета.

Рецензент: заведующий кафедрой ИПМ, доктор физико-математических наук, профессор Жиганов Н.К.

# Оглавление

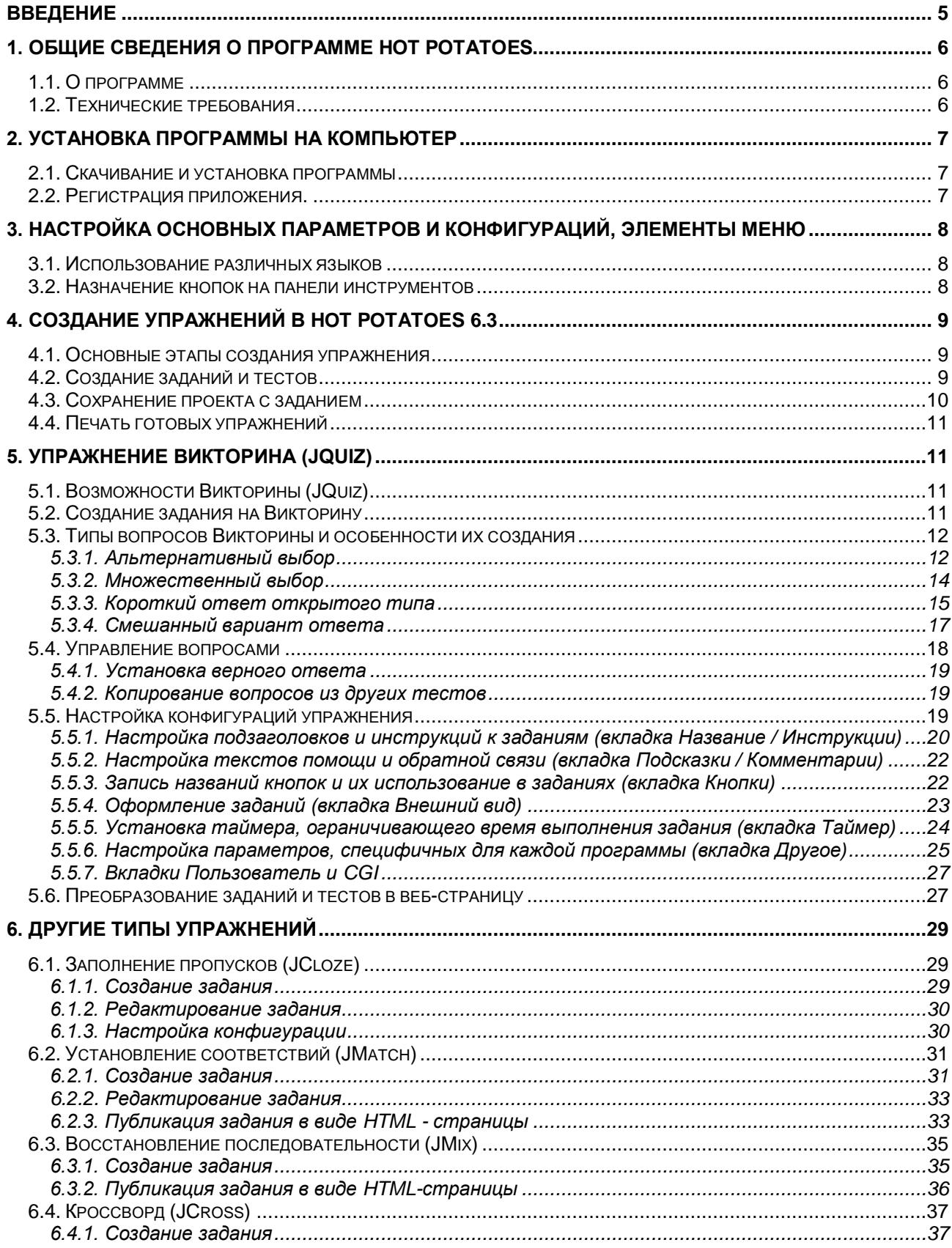

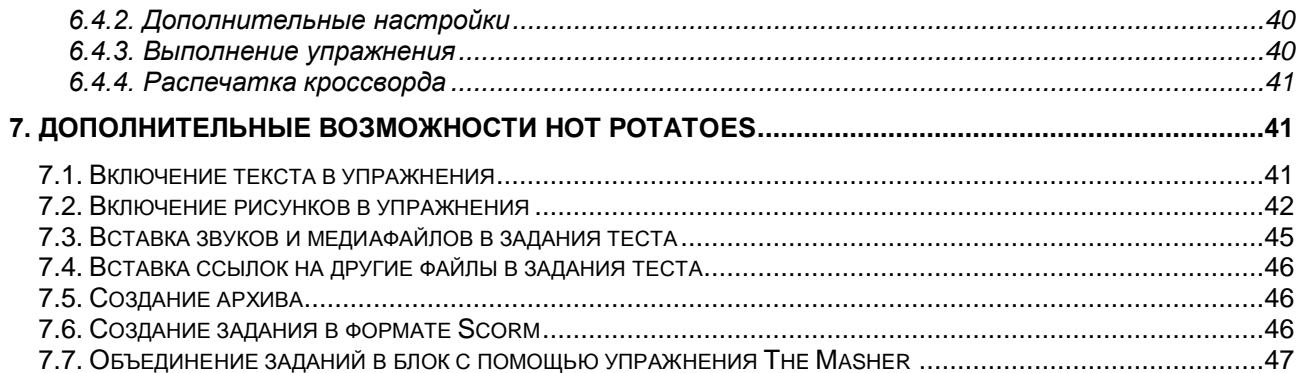

# <span id="page-4-0"></span>**Введение**

Методическое пособие является практическим руководством для профессорскопедагогического состава по созданию контролирующих упражнений и электронных тестов на базе инструментальных средств Hot Potatoes. С помощью них любой преподаватель, обладая даже минимальными навыками работы на компьютере, сможет легко и быстро подготовить для своих образовательных целей различные по сложности и виду электронные тесты.

В методическом пособии подробно рассматриваются общие сведения о программе, технические требования, установка, настройка основных параметров конфигураций, элементов меню. Подробно обсуждается содержание основных этапов создания упражнений и тестов различных типов. Также разбираются дополнительные возможности, такие как включение в упражнение или тест рисунков, звуков и других медиафайлов, создание архивов.

На конкретных примерах описываются основные принципы работы с программой и рассматривается роль преподавателя в создании и применении электронных тестов. Даются подробные рекомендации по созданию, настройке параметров и использованию всех видов упражнений и тестов.

Использование электронных тестов в образовательном процессе открывает широкие возможности перед преподавателем в области контроля и систематизации знаний студентов, повышая качество обучения и позволяя эффективно взаимодействовать со студентами на современном уровне.

Авторы ставили перед собой задачу создать достаточно подробный и емкий по содержанию, простой для восприятия и полезный для работы, квалифицированный и понятный путеводитель по созданию электронных тестов. Тем не менее, обращаем внимание на то, что о специфических особенностях разработки и исполнения подготовленных тестов можно без труда узнать в специализированных изданиях.

# <span id="page-5-0"></span>**1. Общие сведения о программе Hot Potatoes**

# <span id="page-5-1"></span>**1.1. О программе**

Инструментальная программа-оболочка **Hot Potatoes** (в переводе с английского – «горячий картофель») представляет собой комплекс программ, позволяющих создавать около десятка разных типов интерактивных заданий с использованием текста, графики, звука или видео.

Программа предоставляет преподавателям возможность самостоятельно создавать электронные задания и тесты без знания языков программирования и привлечения специалистов в этой области.

На компьютеры студентов программу устанавливать не нужно.

Программа Hot Potatoes была разработана в Центре информационных технологий Университета Виктории, Канада и на сегодняшний день широко используется во всем мире при изучении любых дисциплин.

Hot Potatoes является бесплатной программой для государственных и некоммерческих образовательных учреждений, частных и юридических лиц при условии, что взимания платы за использование созданных материалов производиться не будет, а созданные с помощью нее учебные материалы будут находиться в свободном доступе в Интернете.

#### <span id="page-5-2"></span>**1.2. Технические требования**

Для использования набора программ Hot Potatoes необходима версия операционной системы Windows 2000 и выше, версия любого из веб-браузеров, например Internet Explorer, Opera, Mozilla Firefox, Google Chrome и выше.

Знание языка гипертекстовой разметки документа (HTML) и JavaScript для создания заданий и тестов совершенно не требуется, а лишь предоставляет больше возможностей для изменения конфигурации заданий и получения справочной информации по работе с программой (Help).

# <span id="page-6-0"></span>2. Установка программы на компьютер

## <span id="page-6-1"></span>2.1. Скачивание и установка программы

Hot Potatoes можно скачать с главной страницы официального сайта программы http://hotpot.uvic.ca (раздел Downloads). См. также http://cdokp.tstu.tver.ru/hotpot.

Возможно, что в момент Вашего скачивания будет более новая версия программы. Размер файла установки - около 10 МБ.

Для установки программы просто запустите этот файл на выполнение. При этом Вы сразу же можете выбрать язык установки.

Затем просто следуйте инструкциям мастера установки.

#### <span id="page-6-2"></span>2.2. Регистрация приложения.

Регистрация программы бесплатная.

Незарегистрированная копия программы предоставляет ограниченные возможности.

Зарегистрированная копия позволяет не только использовать все функции программы (за исключением блока «Инструменты»), но и своевременно получать дополнительную информацию о новых версиях программы.

Алгоритм регистрации приложения (см. рис. 2.2):

- запустить программу Пуск / Все программы / Hot Potatoes:
- зайти в меню Помощь и выбрать пункт Регистрация;
- ввести имя пользователя и нажать кнопку ОК.

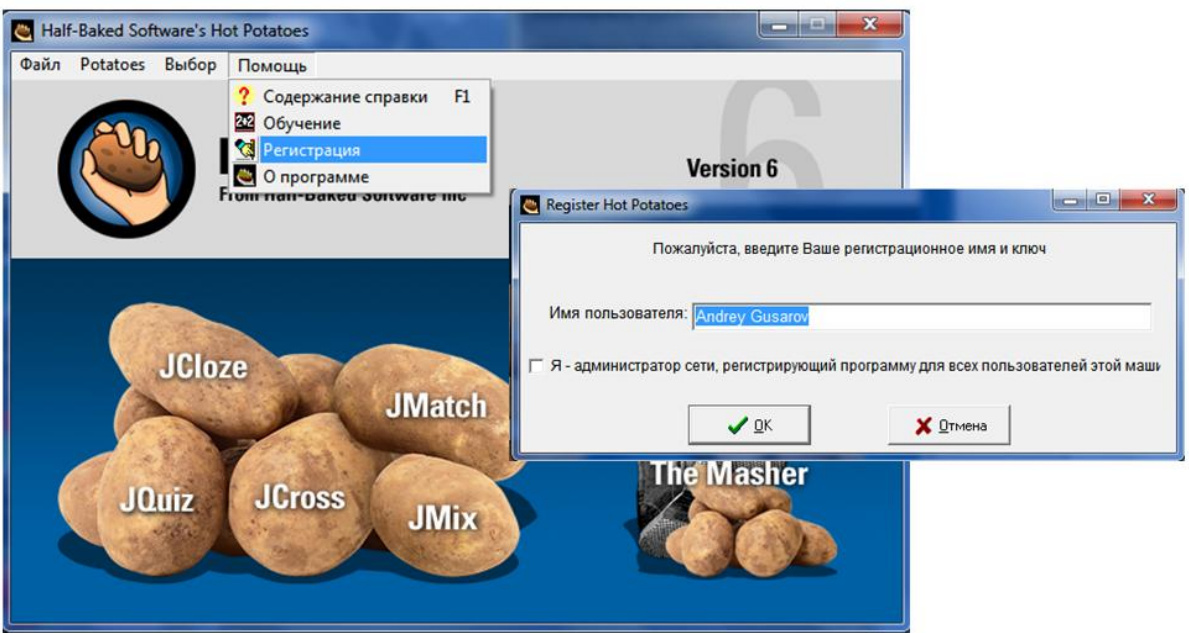

Рис 2.1. Регистрация приложения Hot Potatoes

Если у вас возникнут сложности или проблемы при установке или регистрации программы Hot Potatoes, то обращайтесь к сотрудникам центра научно-

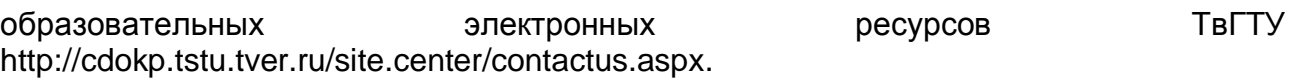

# <span id="page-7-0"></span>**3. Настройка основных параметров и конфигураций, элементы Меню**

#### <span id="page-7-1"></span>**3.1. Использование различных языков**

Язык упражнений (тексты упражнений, формулировок заданий и обратной связи) может быть любым, поддерживаемым стандартом Юникод. По умолчанию **Язык интерфейса** программы стоит английский.

Чтобы изменить язык интерфейса на русский, надо выбрать файл russian6.hif в меню **Выбор** / **Загрузить файл интерфейса** (см.рис.3.1).

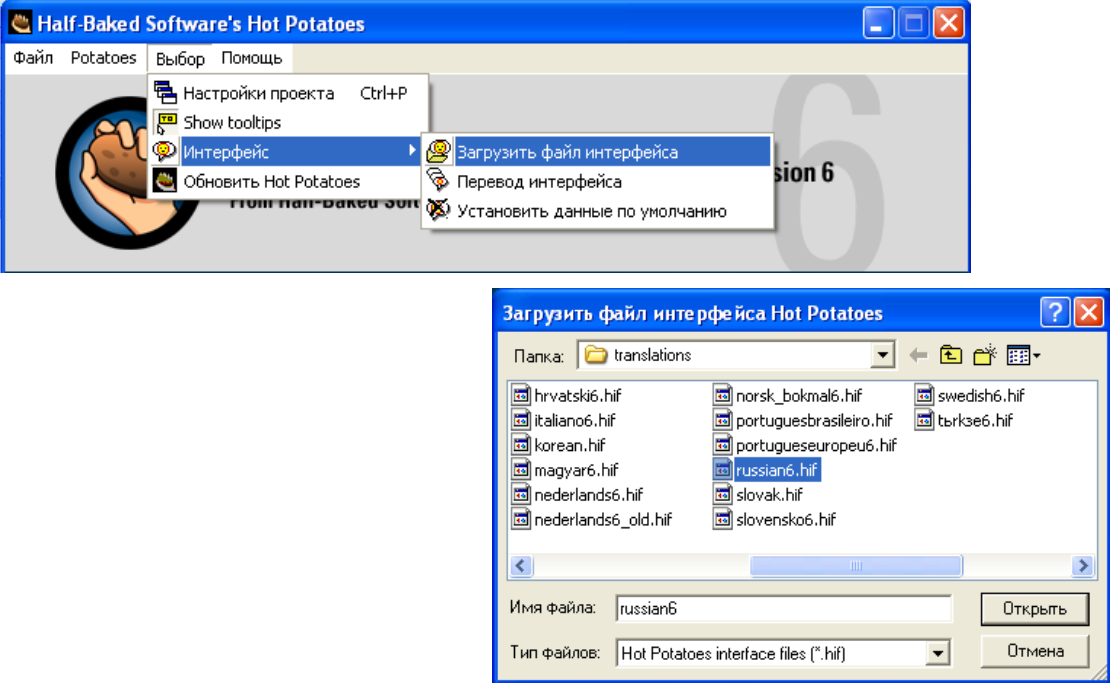

Рис. 3.1. Загрузка русского языка интерфейса

#### <span id="page-7-2"></span>**3.2. Назначение кнопок на панели инструментов**

Кнопки на панели инструментов позволяют реализовать быстрый доступ к основным операциям создания упражнений

Если подвести к любой кнопке панели инструментов курсор, то появится всплывающая подсказка.

Добавление дополнительных кнопок на панель инструментов осуществляется из меню **Выбор** / **Настройка панели** (см. рис. 3.2):

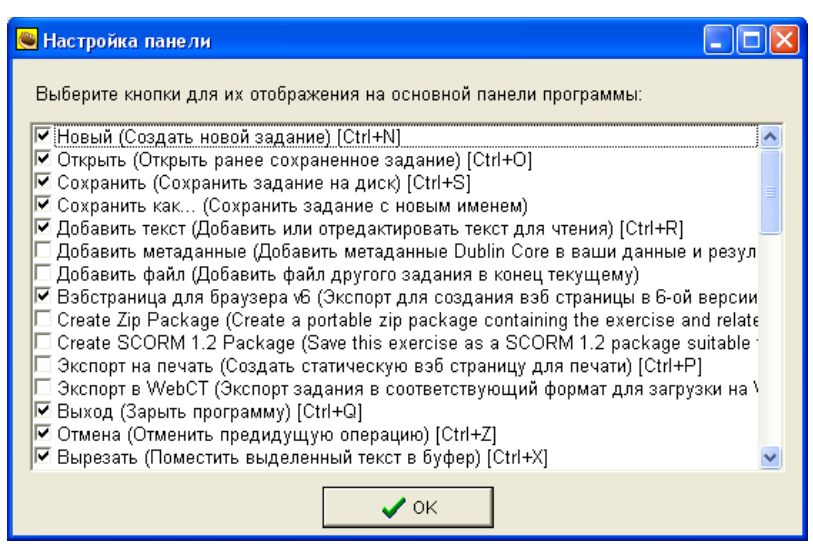

Рис. 3.2. Настройка панели инструментов

# <span id="page-8-0"></span>**4. Создание упражнений в Hot [Potatoes](http://web.uvic.ca/hrd/halfbaked/winhotpot60.exe) 6.3**

### <span id="page-8-1"></span>**4.1. Основные этапы создания упражнения**

Создание упражнения в Hot Potatoes имеет следующие этапы:

- 1) ввод данных (желательно с уже готового электронного документа);
- 2) настройка конфигурации упражнения;
- 3) преобразование данных в упражнение **формат веб-страницы** (HTML) для последующей работы обучающихся и сохранение упражнения;
- 4) сохранение файла упражнения.

Кроме того, созданные упражнения и ответы можно сохранить в каком-либо текстовом файле и при необходимости распечатать.

#### <span id="page-8-2"></span>**4.2. Создание заданий и тестов**

Чтобы создать какое-то задание, нужно после запуска программы Hot Potatoes либо выбрать нужное Вам по виду упражнение с помощью интерактивных кнопок – «клубней» (см. рис. 4.1), либо открыть его из меню **Potatoes** (см. рис. 4.2).

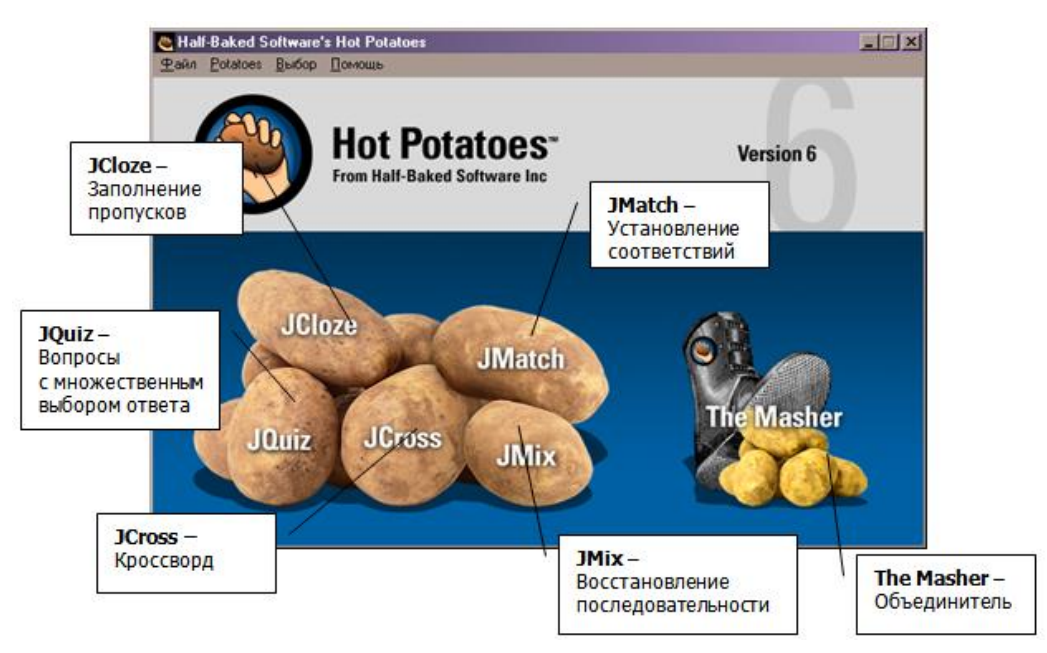

Рис. 4.1. Открытие упражнений с помощью интерактивных «клубней»

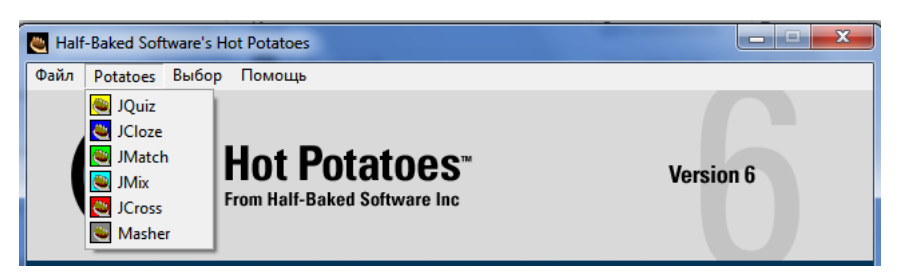

Рис. 4.2. Открытие упражнений с помощью Меню Potatoes

После выбора нужного типа упражнения вводится текст задания или теоретический материал, составляются вопросы и ответы к ним по определенным правилам. Эти правила приведены при описании каждого типа упражнений. Но вначале рекомендуем внести изменения в настройке конфигурации упражнения.

### <span id="page-9-0"></span>**4.3. Сохранение проекта с заданием**

Сохранить файл с заданием можно в любой момент:

- непосредственно сразу после создания файла (рекомендуется);  $\bullet$
- после создания заданий теста и настройки конфигурации;  $\bullet$
- после просмотра созданной веб-страницы;
- при выходе из упражнения.

Файл для каждого из пяти видов упражнений имеет свое расширение и свою пиктограмму.

Рекомендуется файлам заданий и веб-страницам давать одинаковые имена и хранить их в одной папке.

В готовые веб-страницы изменения внести уже нельзя.

## <span id="page-10-0"></span>**4.4. Печать готовых упражнений**

Готовое упражнение можно распечатать и использовать как обычный бумажный тест. Для этого надо выбрать в меню **Файл** пункт **Экспорт на печать**. Вся необходимая информация сохранится в буфере обмена. Затем ее надо вставить в любой текстовый редактор. Все задания теста печатаются с ответами, приведенными в конце документа. Это очень удобно при проверке бумажных тестов преподавателем. При распечатке же рабочих вариантов достаточно эти ответы удалить из документа.

Кроссворд распечатывается из веб-браузера как веб-страница, специально созданная для печати.

# <span id="page-10-1"></span>**5. Упражнение Викторина (JQuiz)**

# <span id="page-10-2"></span>**5.1. Возможности Викторины (JQuiz)**

Викторина является самым распространенным и многофункциональным видом упражнений Hot Potatoes. С помощью нее могут быть созданы тесты на основе вопросов с различными вариантами представления ответов:

- 1) **альтернативный выбор** один правильный ответ из нескольких вариантов ответов;
- 2) **множественный выбор** один или несколько правильных ответов из нескольких вариантов ответов;
- 3) **короткий ответ** короткий ответ открытого типа (с помощью клавиатуры вводится слово, словосочетание или символ);
- 4) **смешанный вариант ответа** объединяет вопросы с коротким ответом открытого типа и с альтернативным выбором ответа: после ввода неверного ответа в поле вопроса короткого ответа (возможное количество попыток устанавливается при создании задания) задание трансформируется в задание с альтернативным выбором.

**Примечание.** В один тест типа Викторина можно включить несколько вопросов как одного, так и разных типов. Количество вопросов в упражнении и ответов в каждом вопросе не ограничено техническими возможностями программы.

### <span id="page-10-3"></span>**5.2. Создание задания на Викторину**

Последовательность действий по вводу задания в викторину следующая:

- 1. Запустите программу Hot Potatoes, выберите программу JQuiz на экране или в меню Potatoes. Откроется рабочее окно программы (см.рис.5.1.).
- 2. Сохраните текущий рабочий проект меню **Файл** / **Сохранить как…**
- 3. Введите заголовок упражнения (название теста) в поле **Имя.** Он может совпадать с именем проекта, а может быть другим – по Вашему усмотрению.
- 4. Введите текст вопроса в поле **В**. Название (номер) вопроса программа выставляет автоматически – В1, В2, В3… К любому вопросу можно будет вернуться когда возникнет необходимость.
- 5. Выберите тип вопроса в списке справа от поля вопроса (Альтернативный выбор, Короткий ответ, Смешанный или Множественный выбор).
- 6. Введите ответы (ответ) на вопрос в поля Ответы. Для перехода к следующему вопросу используйте стрелки рядом с полем номера вопроса. В левой части поля Ответы находятся маркеры А,В,С... для обозначений ответов. По умолчанию предлагается 4 поля для ответа, если нужно больше нажмите стрелочку вниз и добавьте необходимое количество вариантов. Как правило, в среднем задается 3-4 ответа, реже 5 и более.
- 7. Отметьте галочкой правильные ответы (ответ) в поле Верно.
- 8. Введите, если есть необходимость, комментарии к отдельным ответам в поле Комментарии. Комментарии можно дать к каждому ответу в отдельности, а можно настроить автоответ на любой правильный и неправильный ответ ученика в меню Управление вопросами / Автоответ. Тогда, если поле с комментарием оставить пустым, программа будет использовать эти заданные комментарии.

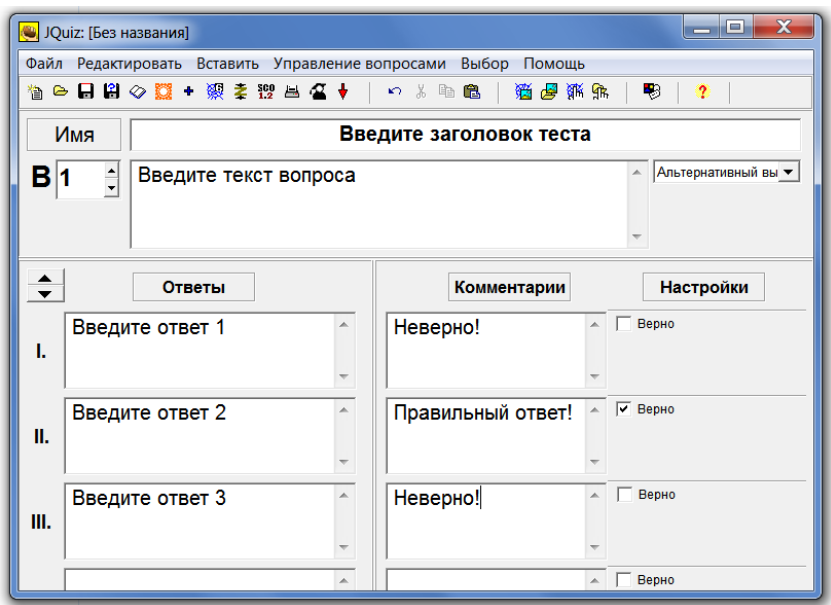

Рис. 5.1. Рабочее окно Викторины (JQuiz)

# <span id="page-11-0"></span>5.3. Типы вопросов Викторины и особенности их создания

### <span id="page-11-1"></span>5.3.1. Альтернативный выбор

При создании вопроса с альтернативным выбором ответа необходимо ввести один правильный ответ и несколько неправильных. Неправильные ответы могут иметь различный характер по отношению к правильному - быть по смыслу антонимами. синонимами или иметь незначительные отличия (см. рис. 5.2). Вопрос с альтернативным выбором ответа можно легко изменить, сформулировав с точностью до наоборот. Например, в представленном на рис. 5.2. вопросе меняем слово «неразъемное» на «разъемное», а в качестве правильного ответа указываем А вместо В. Полученные таким простым способом новые варианты вопросов конечно же лучше использовать не в одном и том же тесте, а при создании новых, углубленных или модернизированных тестов.

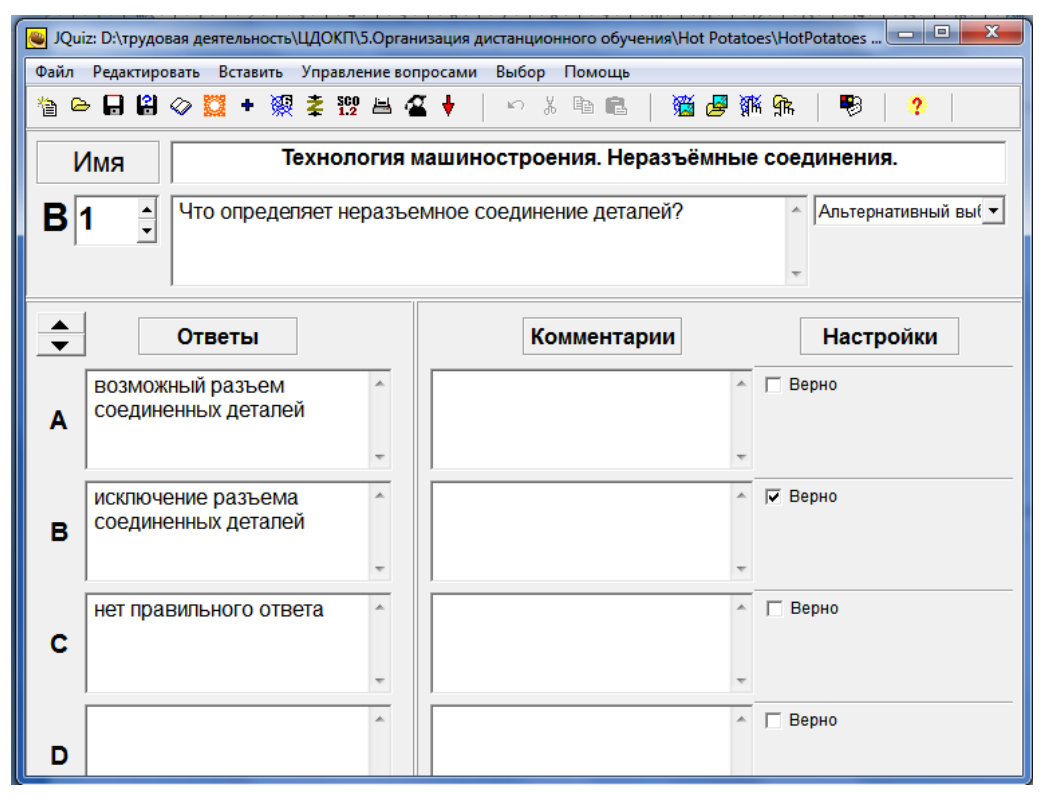

Рис. 5.2. Создание вопроса типа Альтернативный выбор

Также можно менять логику построения всего вопроса. Например, по принципу «Третий - лишний», когда нужно в качестве правильного ответа выбрать неправильный среди нескольких правильных ответов или выбрать тот ответ, который не соответствует термину (см. рис. 5.3).

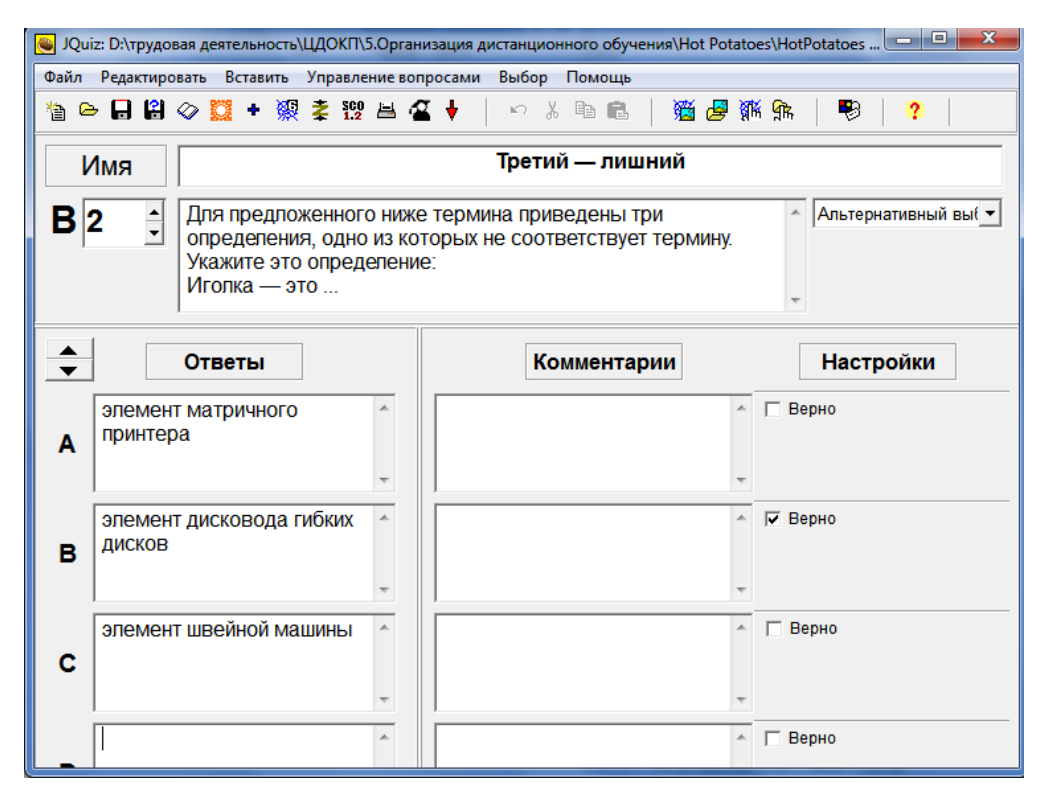

Рис. 5.3. Создание вопроса типа Альтернативный выбор по принципу «Третий -

#### лишний»

Вопросы выбором пожалуй,  $\mathbf{C}$ альтернативным ЯВЛЯЮТСЯ, самыми распространенными в практике тестирования.

#### <span id="page-13-0"></span>5.3.2. Множественный выбор

Данный вид вопроса предусматривает выбор нескольких правильных ответов из всех предложенных в закрытой форме (см. рис. 5.4). Среднее количество ответов в этих упражнении - пять. Технически программа позволяет задать и один правильный ответ из всех предложенных, но тогда встает вопрос о методологической целесообразности такого решения, ведь тестируемый ожидает от данного типа вопроса два и более правильных ответов.

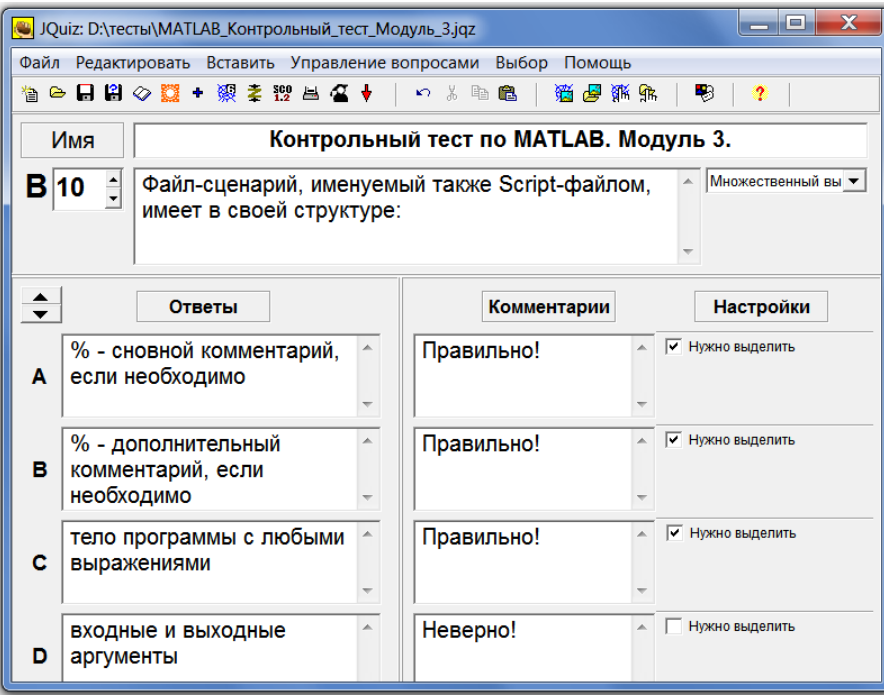

Рис. 5.4. Создание вопроса типа Множественный выбор

При выполнении вопроса с множественным выбором необходимо проставить галочки в белые поля правильных ответов. Сложность по сравнению с альтернативным выбором вопроса заключается в том, что тестируемый не знает, сколько правильных ответов содержится в задании и должен быть достаточно хорошо подготовлен для достижения хорошего результата.

После того, как выбраны варианты ответа, необходимо нажать на кнопку Проверить. Появится диалоговое окно с информацией о правильности сделанного выбора, например, «2/4 Правильно!» (см. рис. 5.5). Данный комментарий говорит о том, что тестируемый набрал по этому вопросу 50%, т.к. отметил ответ а., который не должен быть отмечен и не отметил ответ b., который является правильным. Тем самым из 4 вариантов ответов, 2 отмечены неверно (или не отмечены где надо).

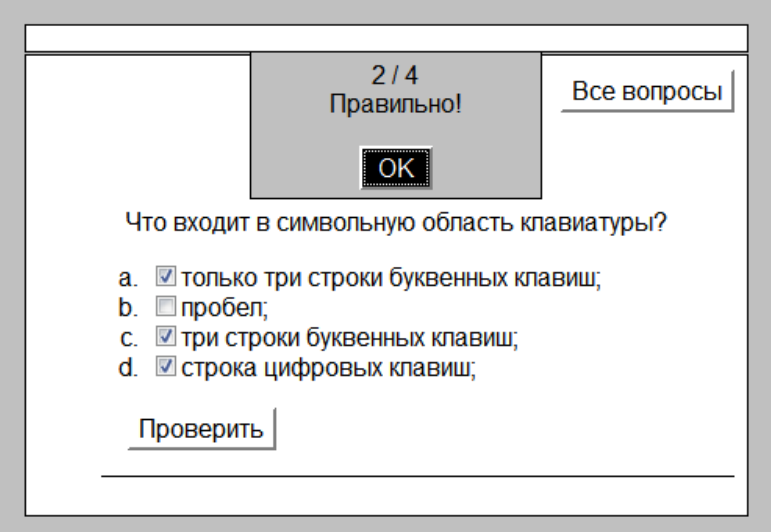

Рис. 5.5. Сообщение о правильности сделанного выбора

Если надо сделать еще одну попытку, нажмите на кнопке ОК и снимите или поставьте галочки с помощью ЛКМ там, где считаете нужным. Если все правильные ответы будут отмечены, появится комментарий с полученными за данный ответ баллами и другой информацией, в зависимости от настроек упражнения (см. рис. 5.6). По умолчанию за каждую неправильную попытку снимается 25%.

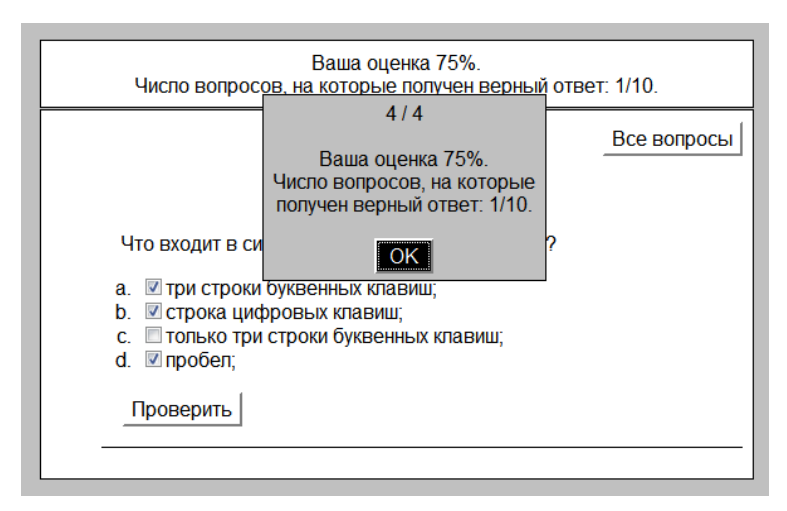

Рис. 5.6. Вывод результата второй попытки

### <span id="page-14-0"></span>**5.3.3. Короткий ответ открытого типа**

Данный вид упражнения подразумевает ввод ответов в специальное поле с помощью клавиатуры (см. рис. 5.7). Ответ может быть записан с помощью любого набора символов (буквы любого алфавита, цифры, знаки и т.п.), имеющихся на клавиатуре, в виде одного слова, либо в виде словосочетания или предложения.

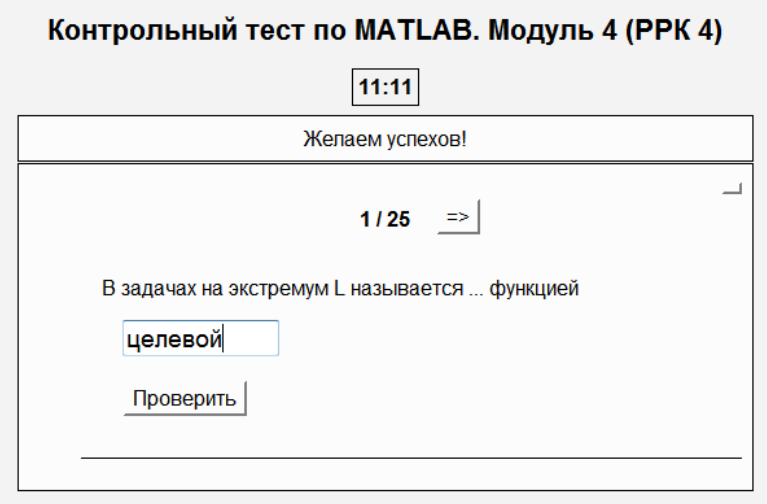

Рис. 5.7. Вид готового упражнения Короткий ответ

Создается этот тип вопросов точно так же, как предыдущие два, только в поле **Тип вопроса** выбирается **Короткий ответ** (см. рис. 5.8). Можно задать несколько вариантов ответов в разных падежах, чтобы не снижать балл отвечающему, если он даст правильный ответ, но ошибется при этом в форме падежа. Главное, не забыть поставить галочки напротив каждого клона ответа! Количество попыток ответа в этом типе упражнения также не ограничивается (в настройках теста можно задать ограничения).

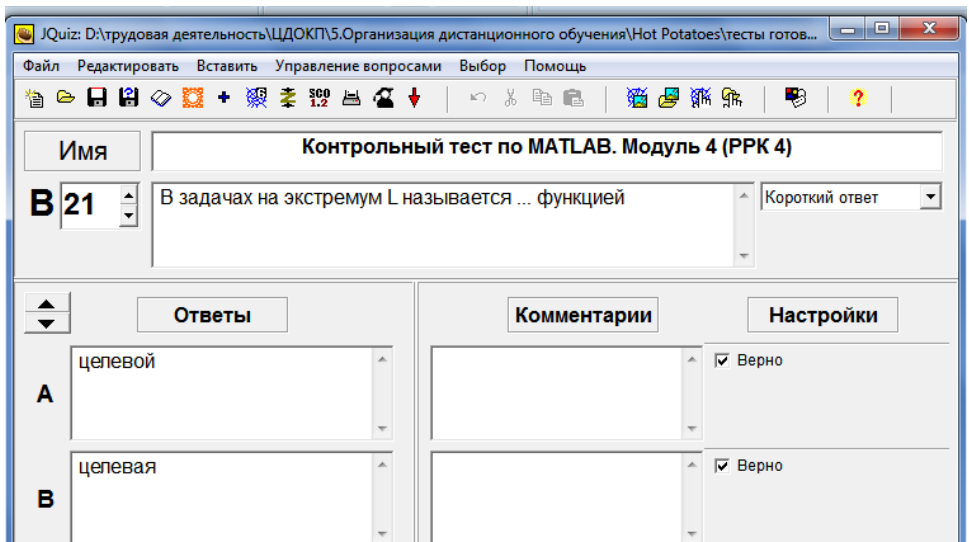

Рис. 5.8. Вид Короткого ответа с несколькими правильными вариантами ответа

С помощью Короткого ответа можно создавать анаграммы и ребусы из слов или предложений (см. рис. 5.9).

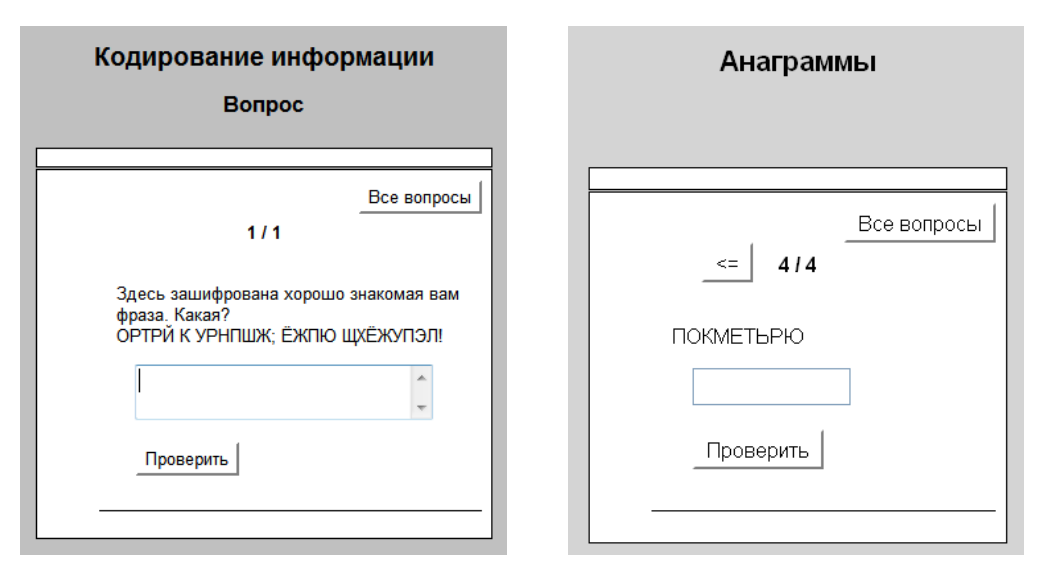

Рис. 5.9. Созданные с помощью Короткого ответа ребус и анаграмма

### <span id="page-16-0"></span>**5.3.4. Смешанный вариант ответа**

Создается почти в точности как вопрос с коротким ответом, только добавляется несколько неправильных ответов, чтобы при переходе к альтернативному выбору было несколько вариантов ответов (см. рис. 5.10).

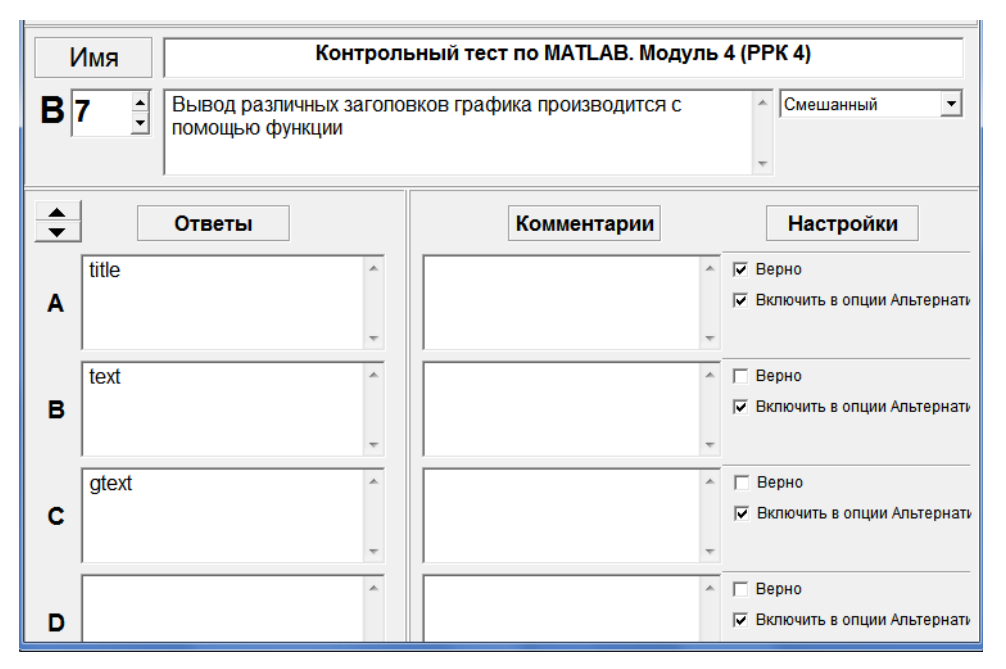

Рис. 5.10. Создание смешанного варианта ответа

В готовом тесте после одной или нескольких (задается разработчиком теста в настройках) не состоявшихся попыток написать правильный ответ в смешанном вопросе, вопрос с коротким ответом превращается в вопрос с альтернативным выбором (см. рис. 5.11).

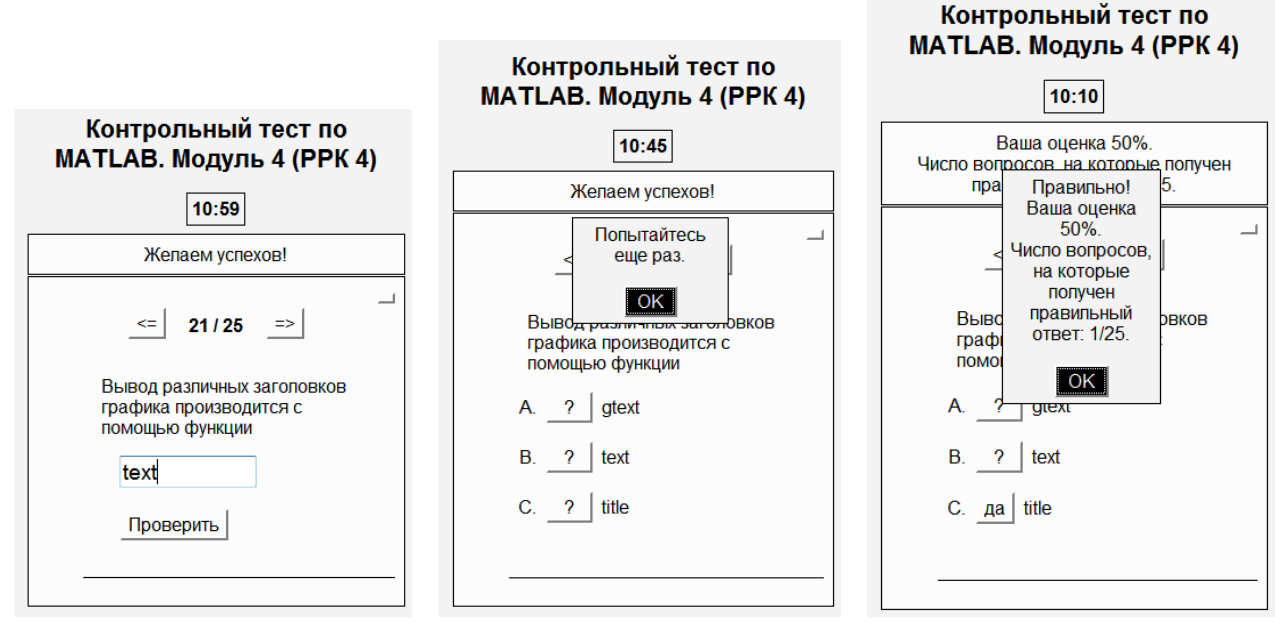

Рис. 5.11. Переход от Короткого ответа к Альтернативному выбору

### <span id="page-17-0"></span>**5.4. Управление вопросами**

С помощью меню **Управление вопросами** можно проводить следующее редактирование заданий Викторины (см. рис. 5.12):

- $\bullet$ изменять порядок вопросов в задании,
- $\bullet$ удалять и вставлять вопросы,
- $\bullet$ перемещать и копировать вопросы,
- перемешивать вопросы и ответы.  $\bullet$

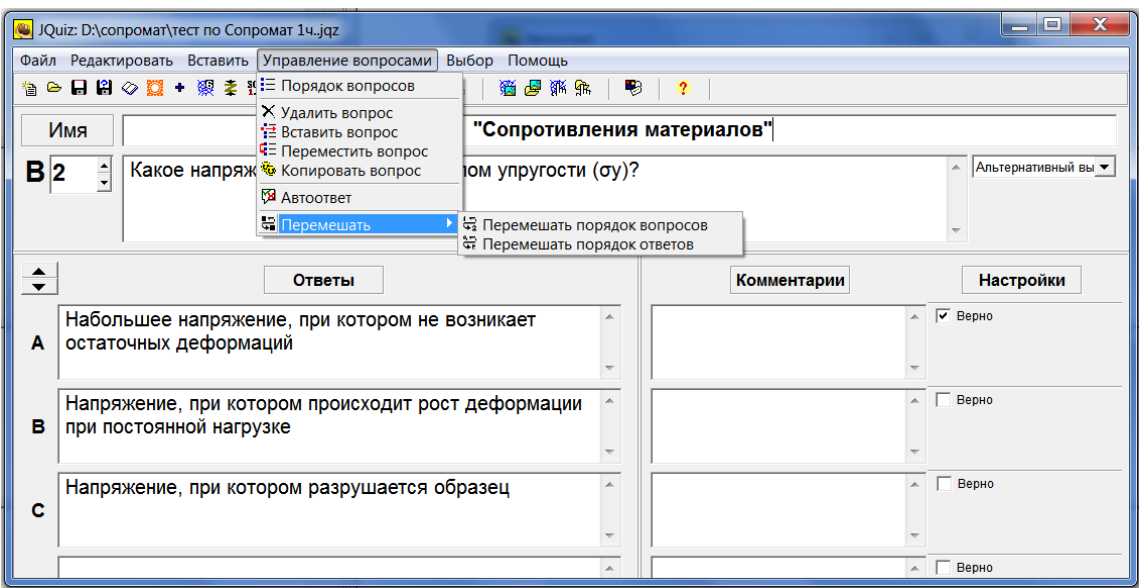

Рис. 5.12. Меню Управление вопросами

Подпункт меню **Автоответ** позволяет вводить комментарии на правильные и ошибочные ответы.

Внести изменения в конкретный вопрос можно, выбрав в поле номера вопроса нужный вопрос и изменив необходимые поля или текст.

После ввода вопросов не забудьте сохранить файл с проектом теста (рекомендуем делать это периодически на протяжении всего процесса создания).

#### <span id="page-18-0"></span>5.4.1. Установка верного ответа

Флажок Верно в установке Настройки позволяет принять отмеченный ответ как верный (см. рис. 5.12).

#### <span id="page-18-1"></span>5.4.2. Копирование вопросов из других тестов

В свободно распространяемой версии Hot Potatoes доступна только операция добавления файла, позволяющая вставить все вопросы какого-либо готового теста в конец создаваемого. Осуществить данную операцию можно либо с помощью меню Файл / Добавить файл. либо с помощью кнопки + Добавить файл другого задания в конец текущему на панели инструментов.

Будьте внимательны, т.к. программа оставляет один или несколько пустых вопросов между уже имеющимися и вставляемыми из другого файла вопросами. Эти пустые вопросы надо удалить.

#### <span id="page-18-2"></span>5.5. Настройка конфигураций упражнения

При создании заданий и тестов в каждой из пяти программ предусмотрена возможность настройки конфигурации страниц, как общих для всех, так и специфических для каждой программы параметров.

Общие для всех программ настройки позволяют изменить:

- 1) подзаголовки и инструкции к заданиям (вкладка Название / Инструкции):
- 2) тексты помощи и обратной связи (вкладка Подсказки / Комментарии);
- 3) названия кнопок и их использование в заданиях (вкладка Кнопки);
- 4) оформление заданий шрифт, цвет фона, текста и т.п. (вкладка Внешний **ВИД)**:
- 5) установку таймера, ограничивающего время выполнения задания (вкладка Таймер);
- 6) параметры, специфичные для каждой программы (вкладка Другое);

дополнительный параметры для опытных пользователей (вкладки Пользователь и CGI).

Начинаем редакцию конфигурации страниц Викторины (также и других типов

упражнений) либо нажатием на кнопку панели инструментов **В**, либо из меню Выбор / Вид вэбстраницы (см. рис. 5.13).

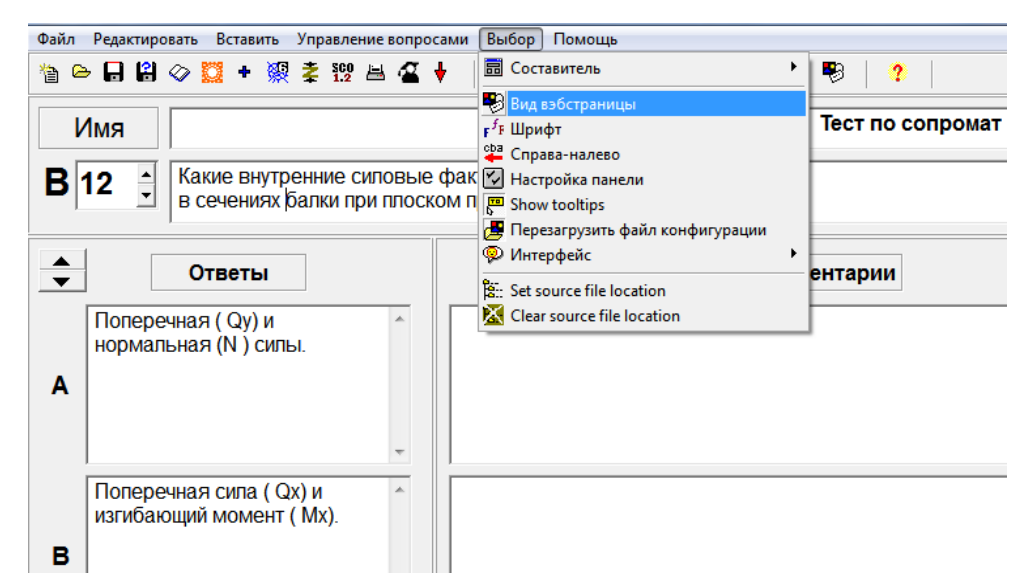

Рис. 5.13. Изменение конфигураций вида веб-страницы

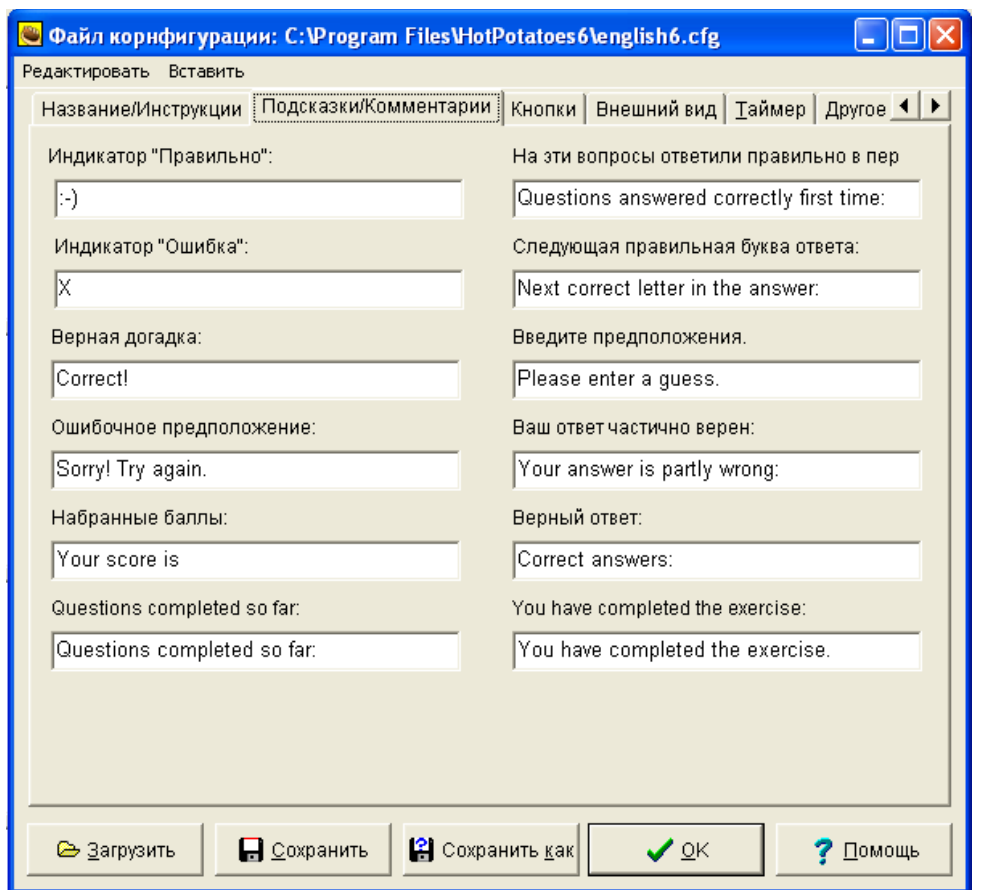

Рис. 5.14. Окно настроек в кладки Подсказки / Комментарии

Рассмотрим подробнее возможности настроек Викторины (JQuiz).

# <span id="page-19-0"></span>**5.5.1. Настройка подзаголовков и инструкций к заданиям (вкладка Название / Инструкции)**

При первом открытии вкладок **Вид вэбстраницы** в любом из типов упражнений Викторины, их поля имеют по умолчанию определенный вид (см. рис. 5.14).

Соответственно, эти названия и инструкции будут присутствовать в готовом тесте, если их не редактировать.

Чтобы изменить их, необходимо сделать следующие шаги:

- 1. В Меню **Выбор** выбрать опцию **Вид вэбстраницы.**
- 2. Войти во вкладку **Название / Инструкции.**
- 3. В полях **Название** и **Инструкции** ввести необходимый текст в качестве комментариев для выполнения теста, наиболее соответствующий тематике Вашего тестирования. Например, это может быть следующие инструкции общего содержания (см.рис. 5.15.)

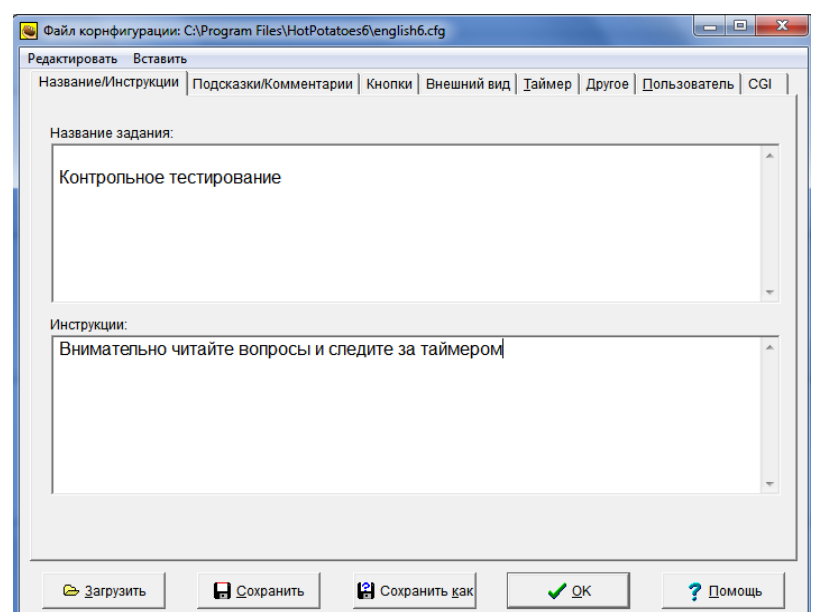

Рис. 5.15. Настройка инструкций вкладки Название / Инструкции

В готовом тесте эти инструкции будут выглядеть так:

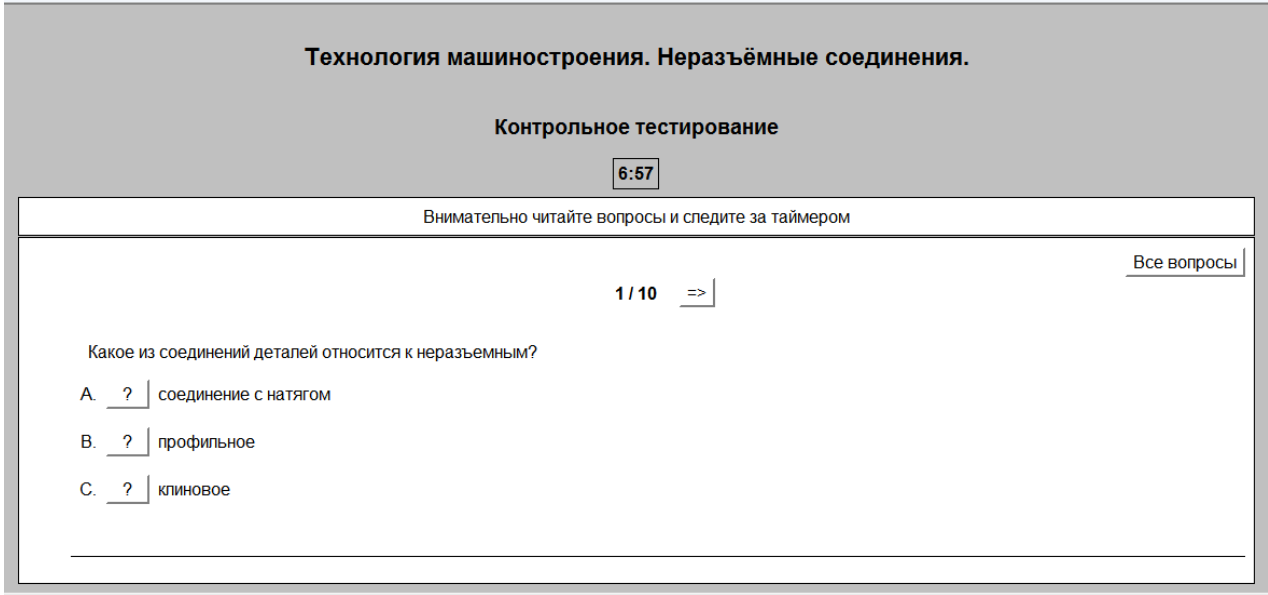

Рис. 5.16. Вид инструкции и задания в готовом тесте

#### <span id="page-21-0"></span>**5.5.2. Настройка текстов помощи и обратной связи (вкладка Подсказки / Комментарии)**

Перейдите в следующую вкладку **Подсказки / Комментарии** и в полях вместо надписей на английском языке, запишите их перевод или близкие по содержанию комментарии или символы типа +, ? и т.п. (см. рис. 5.17).

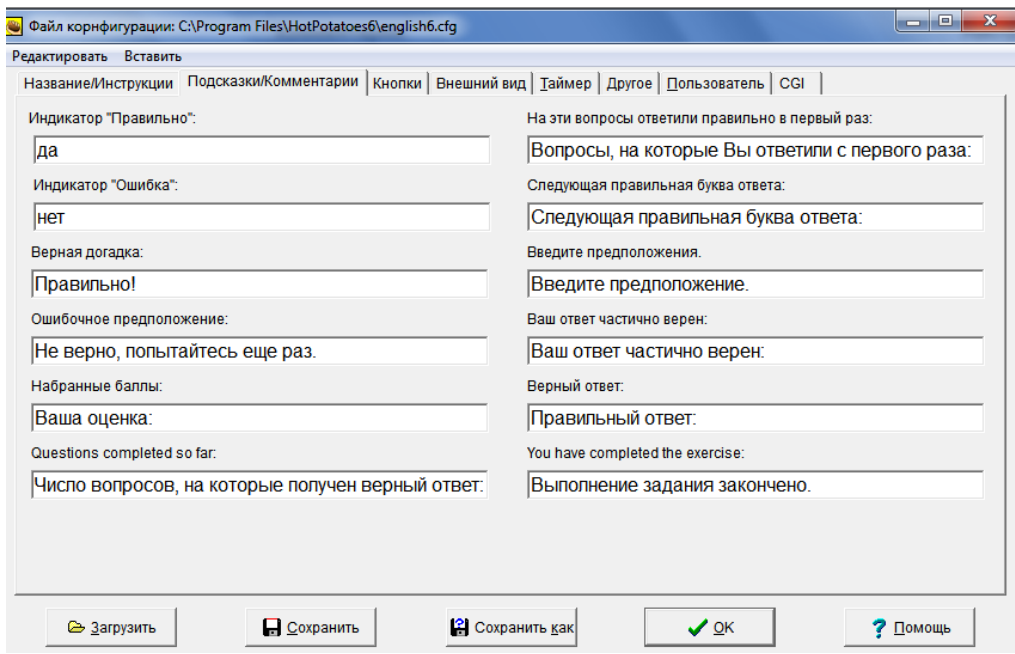

Рис. 5.17. Настройка текстов помощи и обратной связи вкладки Подсказки / Комментарии

#### <span id="page-21-1"></span>**5.5.3. Запись названий кнопок и их использование в заданиях (вкладка Кнопки)**

Перейдите в следующую вкладку **Кнопки** и впишите соответствующие названия кнопок или введите соответствующие символы (см. рис.5.18).

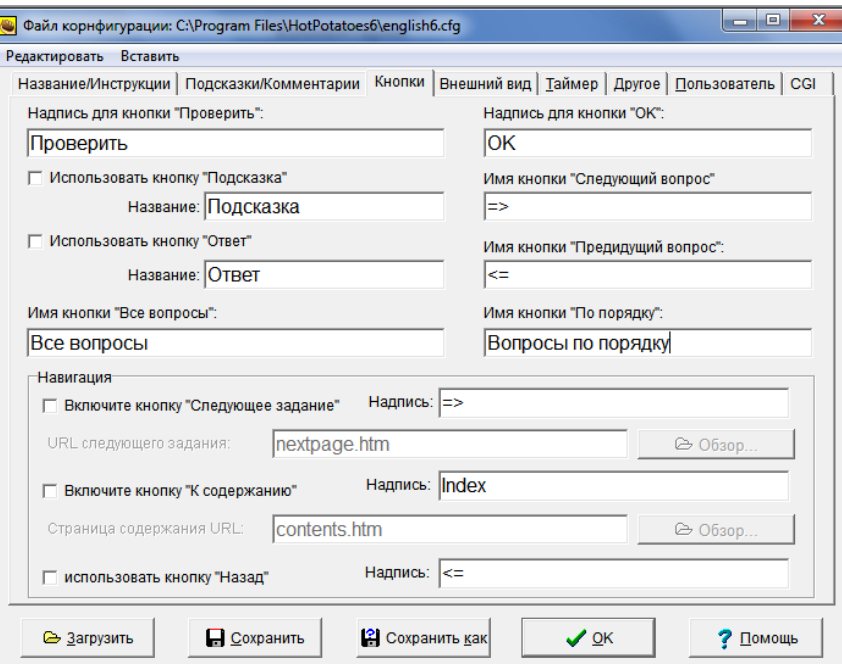

Рис. 5.18. Запись названий кнопок вкладки Кнопки

**Примечание.** Поля **Имя кнопки «Следующее задание»** и **Имя кнопки «По порядку»** можно оставлять пустыми. Тогда они не будут видны в готовом тесте и тестируемый не сможет перейти от режима ответов «По порядку» (по умолчанию) к «Все вопросы».

### <span id="page-22-0"></span>**5.5.4. Оформление заданий (вкладка Внешний вид)**

Вы можете изменять внешний вид задания с помощью вкладки **Внешний вид** (см. рис. 5.19). По умолчанию для задания установлен белый фон страницы, серый фон текста задания и черный цвет букв.

Цвет каждого элемента задания задается с помощью стандартной цветовой палитры, которая вызывается нажатием кнопки с радугой, расположенной рядом с полем нужного элемента (в поле цвет обозначен цифровым шестнадцатеричным кодом). Все вносимые изменения сразу же отражаются на образце экрана в левой части окна:

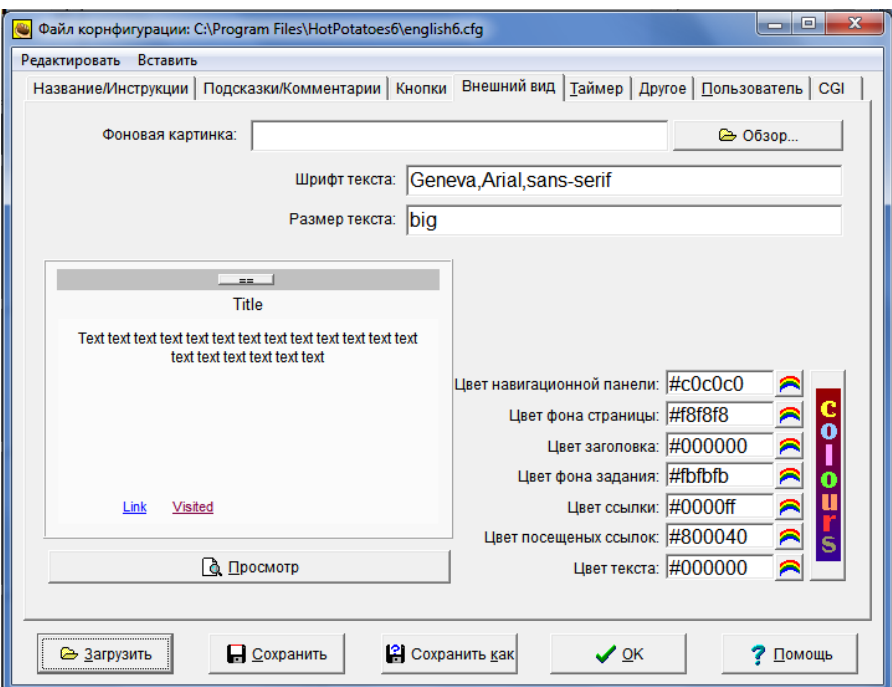

Рис. 5.19. Оформление заданий вкладки Внешний вид

Можно установить фоновую картинку для задания, только файл с ней должен лежать в папке, где будет находиться страница с заданием, и иметь соответствующие размеры и параметры. Можно также изменить шрифт по гарнитуре и размеру. Выбор гарнитуры не предусмотрен, поэтому Вы должны будете впечатать название гарнитуры. Если Вы не знаете это название, то просто не изменяйте его. Размер шрифта можно задать в пикселях.

Рекомендуем оставлять данные по умолчанию цвета, т.к. они являются нейтральными и оказывают минимальное воздействие на тестируемого.

Измененную конфигурацию можно использовать только для данного задания, нажав на кнопке **OK**. Чтобы использовать созданную конфигурацию в других заданиях программы, нужно сохранить файл конфигурации – кнопки **Сохранить** или **Сохранить как**, а затем загружать его – кнопка **Загрузить** в окне **Файл конфигурации**.

### <span id="page-23-0"></span>**5.5.5. Установка таймера, ограничивающего время выполнения задания (вкладка Таймер)**

Для ограничения времени на выполнение задания или теста необходимо (см. рис. 5.20):

- 1) в окне настройки конфигурации выбрать вкладку **Таймер**;
- 2) в разделе **Ограничение времени** установить флажок **Установка временных ограничений задания**;
- 3) ввести временные показатели в минутах и/или секундах;
- 4) впечатать в поле **Ваше время истекло** фразу, которая сообщала бы тестируемому студенту о том, что у него больше нет времени для выполнения задания.

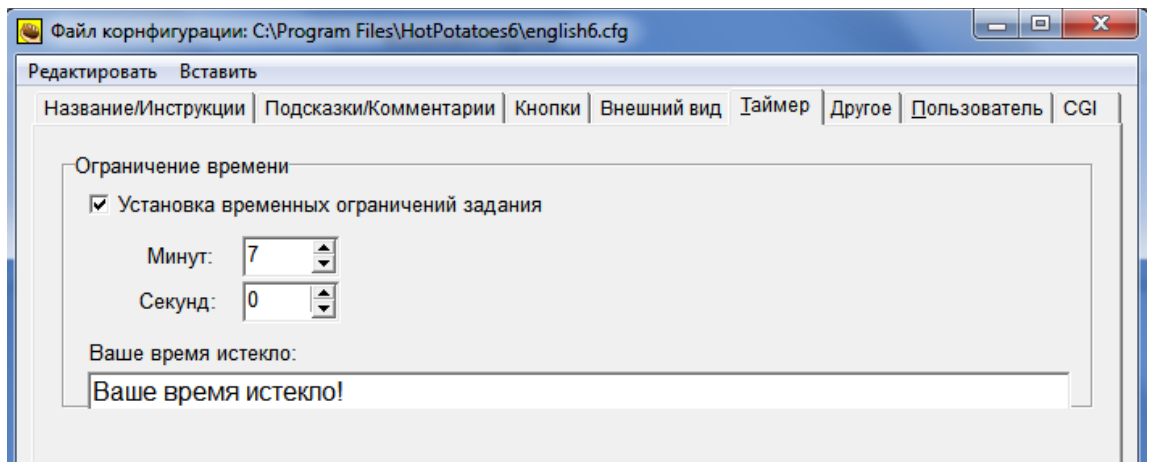

Рис. 5.20. Установка таймера вкладки Таймер

**Примечание**. В среднем рекомендуется отводить на каждый вопрос 20 - 30 секунд.

# <span id="page-24-0"></span>**5.5.6. Настройка параметров, специфичных для каждой программы (вкладка Другое)**

Перейдите в следующую вкладку **Другое** и поставьте галочки напротив тех пунктов, которые будут необходимы для прохождения данного теста (см.рис. 5.21.):

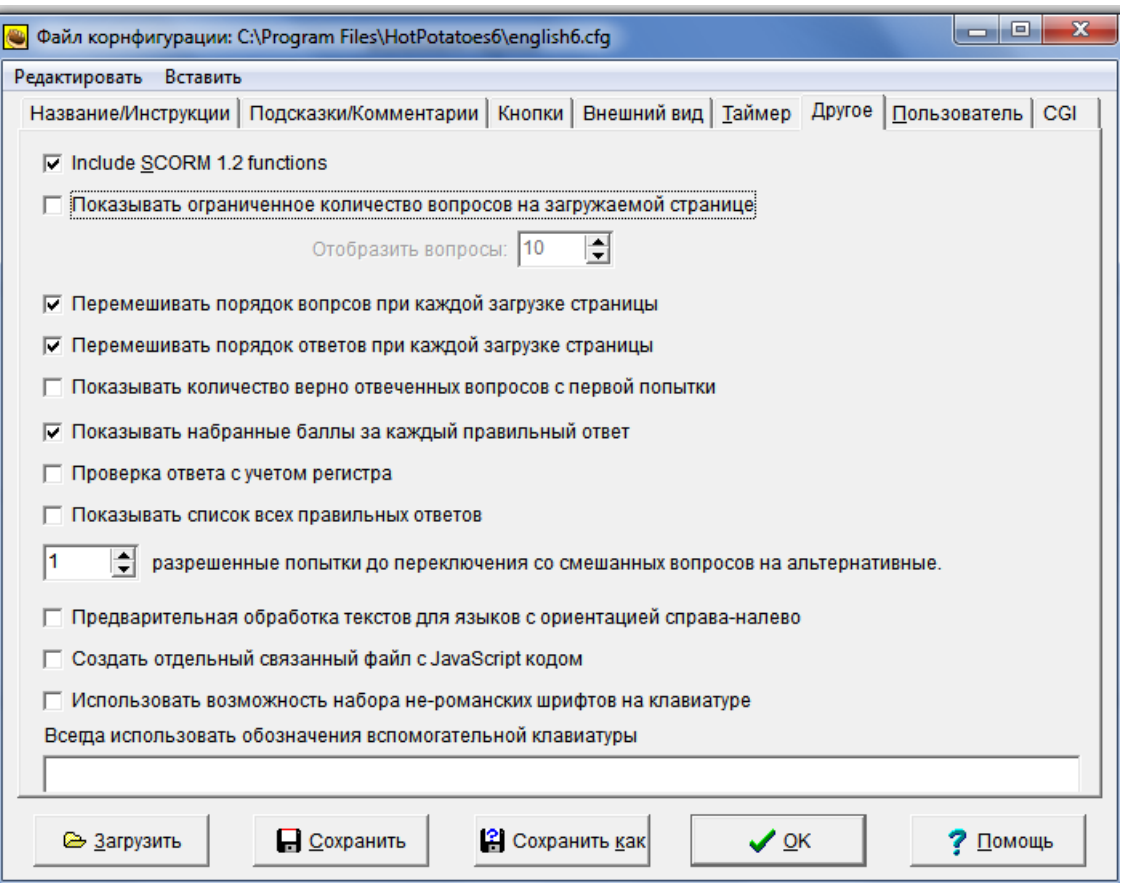

Рис. 5.21. Настройка специфических параметров вкладки Другое

- Пункт **Include SCORM 1.2 functions** предназначен для настройки сборника спецификаций и стандартов, разработанного для систем дистанционного обучения - Sharable Content Object Reference Model (SCORM). Это позволяет обеспечить совместимость компонентов и возможность их многократного использования, т.к. учебный материал будет представлен отдельными небольшими блоками, которые могут включаться в разные учебные курсы и использоваться системой дистанционного обучения независимо от того, кем, где и с помощью каких средств они были созданы. Галочку лучше поставить.
- Галочка в пункте **Показывать ограниченное количество вопросов на загружаемой странице** ставится только в том случае, если планируется в качестве готового теста выводить не все заготовленные вопросы, а лишь какую-то часть. Например, вопросов у Вас получилось 50, а в тест Вы хотите выдать 25. Это настройка дает дополнительные возможности разработчику теста обеспечить различные варианты одного и того же теста. Если же планируется выводить все заготовленные вопросы, галочку ставить не надо (см.рис. 5.21.)
- Необходимо поставить галочки в пунктах **Перемешивать порядок вопросов при каждой загрузке страницы** и **Перемешивать порядок ответов при каждой загрузке страницы**, чтобы при каждой последующей загрузке страницы теста (запуска теста), порядок вопросов в тесте и порядок ответов в каждом вопросе теста перемешивался программой. Таким образом, добивается эксклюзивность теста при каждом последующем его открытии и затрудняется процесс списывания друг у друга тестируемым.
- Пункт **Показывать количество верно отвеченных вопросов с первой попытки** советуем не активировать, чтобы не загромождать тест и не отвлекать тестируемого не существенной промежуточной информацией.
- Опция **Показывать набранные балы за каждый правильные ответ**  $\bullet$ обеспечивает вывод на экран сообщения о количестве баллов после каждого правильного ответа на вопрос. Активируется по усмотрению создателя теста.
- Опция **Проверка ответа с учетом регистра** применяется для Короткого и Смешанного типа вопросов Викторины. Если галочку поставить, то написание ответа потребует филигранной точности в написании прописных и обычных букв, различных регистров. Если эту опцию не активировать, то к защите будут приниматься ответы, без учета написания регистра букв. Чаще всего галочку не ставят.
- Пункт **Показывать список всех правильных ответов** лучше не активировать из соображений не загромождения теста второстепенной информацией.
- В пункте **Разрешенные попытки до переключения со смешанных**   $\bullet$ **вопросов на альтернативные** рекомендуем поставить 1 или 2. Тогда переход к Альтернативному виду вопроса будет происходить после первой или второй неудавшейся попытки написания ответа в Коротком ответе (эти два вида вопросов входят в состав Смешанного). При этом правильный ответ, данный с первой попытки, оценивается как 100%, со второй попытки как 50%, с третей и далее попыток – 0%.
- Оставшиеся четыре пункта являются сугубо специфическими и используются крайне редко. Поэтому рассматривать их мы не будет.

# <span id="page-26-0"></span>**5.5.7. Вкладки Пользователь и CGI**

Эти вкладки являются специфическими, используются крайне редко и, как правило, только профессиональными пользователями. К тому же вкладка **CGI** является коммерческим ресурсом и работает при условии оплаты пользователем данной услуги. Рассматривать подробно функционал этих вкладок мы не будем. Вся информация по ним может быть по необходимости получена пользователем либо из справочной системы, либо из официальных документов Hot Potatoes.

# <span id="page-26-1"></span>**5.6. Преобразование заданий и тестов в веб-страницу**

Введенные данные (задания и настройки конфигурации) необходимо преобразовать в формат веб-страницы и сохранить.

Для этого в пункте меню **Файл** используется пункт **Создать Вэбстраницу** или

**кнопка на панели инструментов** (см. рис. 5.22).

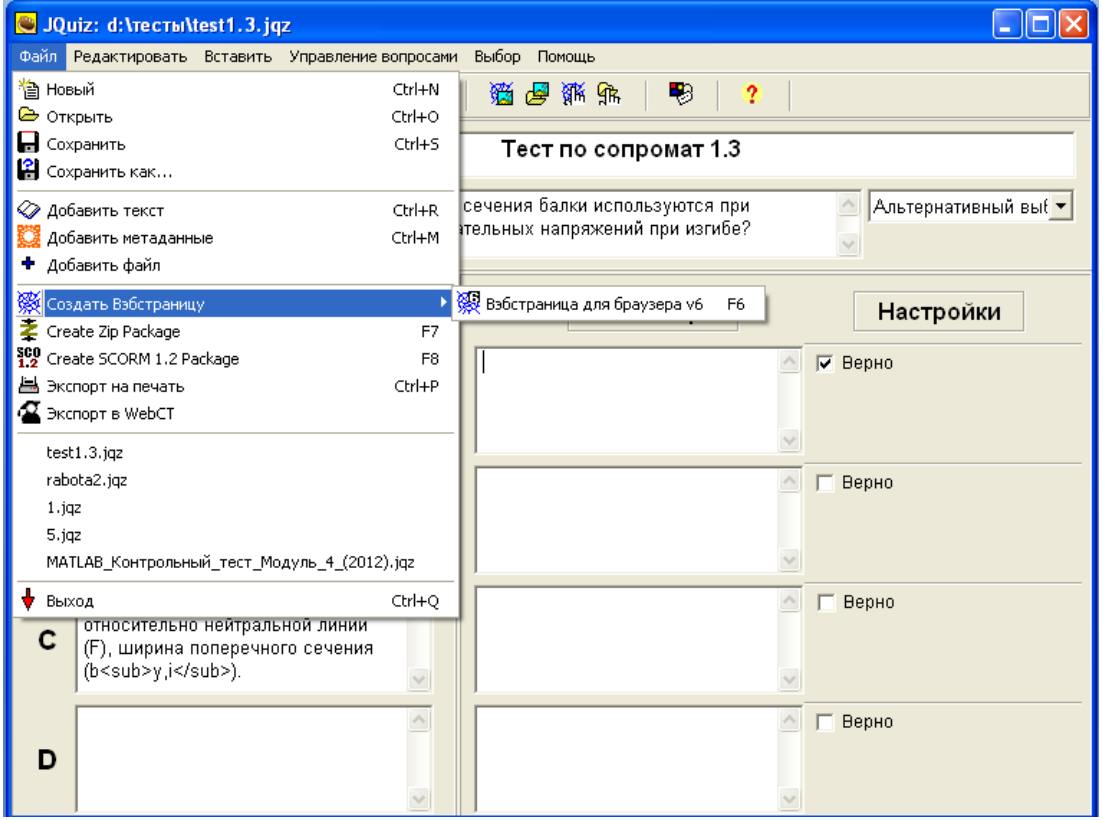

Рис. 5.22. Преобразование готовых заданий в формат веб-страницы

Если задание предусматривает несколько форматов упражнения, то в этом пункте меню и, соответственно, на панели инструментов появляются дополнительные подпункты.

После выбора подпункта меню или нажатия на кнопке **Создать веб-страницу** появляется окно **Сохранить как**, в котором необходимо ввести имя файла страницы и выбрать или создать папку, в которой оно будет сохраняться. Удобнее, если Вы создадите папку, куда будете сохранять именно страницы в формате HTML отдельно, туда же поместите все рисунки и медиа объекты, которые хотите поместить в упражнении.

**Примечание**. В имени файла желательно обозначить тему теста, при необходимости и порядковый номер задания. Не рекомендуется использовать русские буквы и пробелы, поскольку это может вызвать проблемы при размещении заданий и тестов на серверах.

Затем появится еще один диалог – **Просмотр или загрузка задания** (см. рис. 5.23).

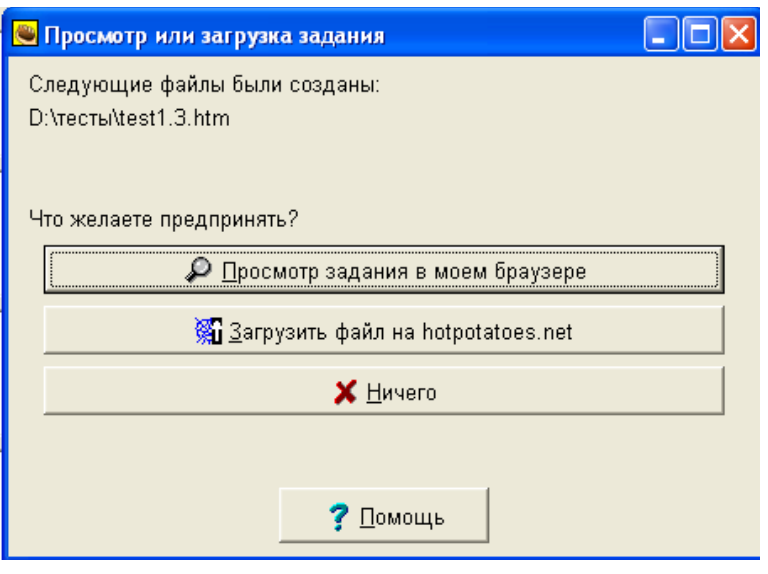

Рис. 5.23.

Вы можете выбрать один из трех вариантов:

- просмотреть созданное упражнение в веб-браузере (**Просмотр задания в моем браузере**);
- разместить упражнение на сайте [hotpotatoes.net](http://www.hotpotatoes.net/) (**Загрузить файл на hotpotatoes.net**);
- ничего не делать (**Ничего**).

При выборе первого варианта задание будет представлено в том виде, в котором с ним будет работать тестируемый. Рекомендуем обязательно выполнять этот пункт.

Задание можно не только просмотреть, но и выполнить. После закрытия окна просмотра происходит возврат к рабочему экрану программы создания задания.

Если после просмотра в задание необходимо внести какие-то изменения, это можно сделать после просмотра, а потом обязательно еще раз сохранить (заменить) созданный ранее файл страницы (эта процедура повторяется после любого внесения изменений в задание).

При выборе второго варианта необходимо соблюдать условия использования сайта [www.hotpotatoes.net.](http://www.hotpotatoes.net/) Вы должны выполнить регистрацию на сайте, при этом Ваши задания смогут бесплатно размещаться только в течение ограниченного времени.

При выборе третьего варианта файл сохраняется без предварительного просмотра задания, и происходит возврат к рабочему экрану создания задания.

# **6. Другие типы упражнений**

# <span id="page-28-1"></span><span id="page-28-0"></span>**6.1. Заполнение пропусков (JCloze)**

Заполнение пропусков содержит вопросы закрытого типа, которые требуют вставку букв или других символов с клавиатуры, слов или словосочетаний в оставленные места – пробелы.

### <span id="page-28-2"></span>**6.1.1. Создание задания**

- 1. Запустите программу Hot Potatoes, выберите программу **JClose** на экране или в меню **Potatoes** – откроется рабочее окно программы.
- 2. Введите заголовок задания или теста в поле **Имя**. Затем введите текст, в котором надо будет сделать пропуски. Текст вводится в большое текстовое поле с клавиатуры или копируется из любого электронного документа.
- 3. Затем выделите слово или букву, которые должны быть пропущены или скрыты и нажмите кнопку **Пробел**.
- 4. В открывшемся диалоге **Альтернативные слова** вставьте все слова, которые могут считаться верными ответами (синонимы). Порядковый номер слова в тексте указывается в поле **Пробел №**, а само слово – в поле **Слово**. В поле **Определение** можно вставить пояснение слова, но обычно этот пункт оставляется пустым, так как вопрос лучше выглядит (см. рис. 6.1).
- 5. Закройте диалог, выделите следующее слово для пробела и продолжите вставку верных ответов. Слова или буквы, отмеченные как пробелы, автоматически выделяются в тексте красным цветом и подчеркиваются.

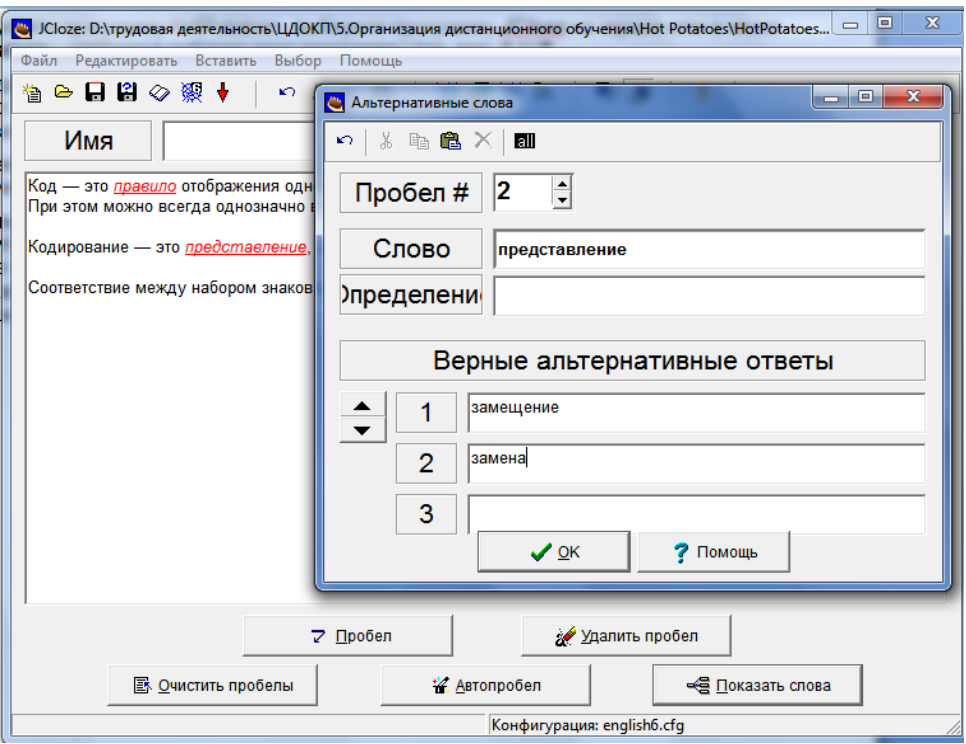

Рис. 6.1. Создание задания типа Заполнение пропусков (JCloze)

Последовательность выбора слов для пробелов в тексте не имеет значения, поскольку все пропущенные слова нумеруются автоматически от начала текста.

После завершения заполнения задания надо сохранить проект, а также опубликовать его в виде HTML-страницы.

#### <span id="page-29-0"></span>**6.1.2. Редактирование задания**

Кнопки **Удалить пробел** и **Очистить пробелы** позволяют изменить слова, которые будут пропущены в упражнении.

Кнопка **Показать слова** позволяет перейти к диалоговому окну для редактирования пропущенных слов, выбирая пропущенные слова по порядковому номеру.

Кнопка **Автопробел** позволяет каждое n-е по порядку слово в тексте сделать пробельным (пропущенным). При нажатии на эту клавишу появляется диалог, в котором Вы можете указать номера слов, например, каждое пятое или третье,

#### <span id="page-29-1"></span>**6.1.3. Настройка конфигурации**

По желанию составителя теста пропущенные слова могут выводить в отдельной строке вопроса, а могут не выводиться.

Для использования такой возможности в закладке **Другое** при настройке **Конфигурации страницы** надо установить или снять флажок **Включать список слов наряду с основным текстом**.

Если установить флажок **Использовать выпадающий список вместо текстового окошка,** то текстовые окошки в упражнении будут со списком (см. рис. 6.2).

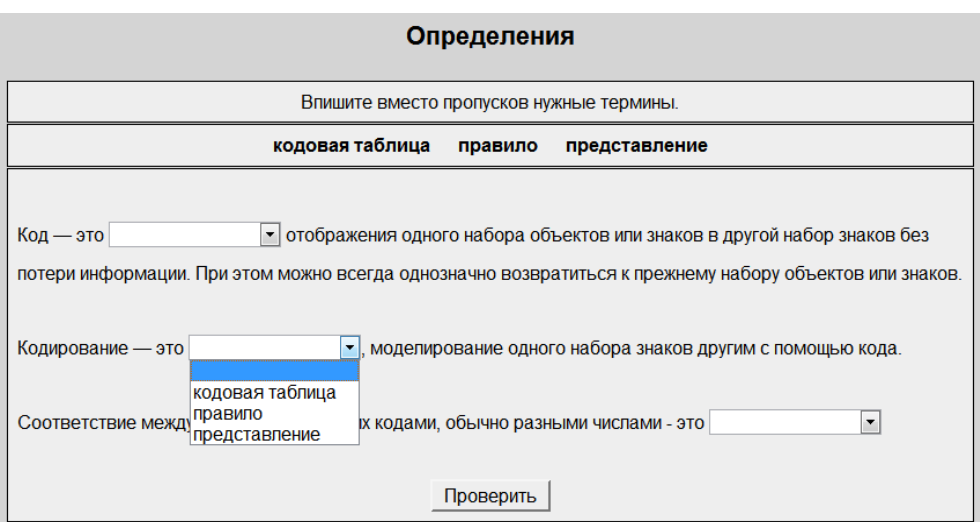

Рис. 6.2. Текстовые окошки в упражнении со списком

Флажок **Проверка ответа с учетом регистра** позволяет учитывать в ответе прописные и строчные буквы.

Флажок **Использовать возможность набора шрифтов на клавиатуре** позволяет выводить в тесте набор клавиш с буквами, которые используются для ввода пропущенных слов.

К любому пропущенному слову можно ввести определение или подсказку, к которым можно обратиться при выполнении задания (меню **Выбор / Вид Вэбстраницы / Кнопки / Использовать кнопку «Подсказка»**). Кроме того, каждый ответ допускает альтернативные правильные ответы. Варианты правильных ответов и подсказки можно вводить не ко всем пропущенным словам.

Если в задание были введены подсказки, то они будут вызываться нажатием на кнопке, расположенную рядом с каждым словом, для которого была предусмотрена подсказка.

Если созданные с помощью программы JClose задания по умолчанию при сохранении в виде страницы HTML добавляют код, запрашивающий имя учащегося. то для того, чтобы убрать этот код, надо просто зайти в закладку CGI в диалоге конфигурации задания и убрать флажок Отправить результаты по e-mail.

После ввода данных и редактирования упражнения необходимо преобразовать данные в упражнение (веб-страницу) и сохранить файл данных.

#### <span id="page-30-0"></span>6.2. Установление соответствий (JMatch)

Вопросы на соответствие также очень популярный тип вопросов. Соответствия в подобного рода упражнениях устанавливаются, как правило, между следующими элементами:

**СЛОВО - СИНОНИМ** 

слово - антоним

фраза - толкование

слово - определение

слово - перевод

слово - изображение

слово - звуковая форма.

Примером такого типа вопроса может так же быть установление соответствий между символами и их названиями. Например. & - амперсанд. № - номер и т.п.

Такой же тип вопросов позволяет указать порядок следования слов, фраз или действий.

Например, вопрос может иметь вид: Установить в порядке частоты использования переменные Matlab: числовые, символьные, векторные, матричные.

#### <span id="page-30-1"></span>6.2.1. Создание задания

Запустите программу Hot Potatoes, выберите программу **JMatch** на экране или в меню Potatoes- откроется рабочее окно программы.

Введите заголовок задания или теста в поле Имя.

В столбик слева введите фиксированный список элементов, а в столбик справа элементы, которые могут быть перепутаны, из них будет выполняться подбор соответствий к элементам фиксированного списка (см. рис. 6.3).

Элементы вводятся в правильной последовательности. Перемешиваться же они будут автоматически при загрузке страницы.

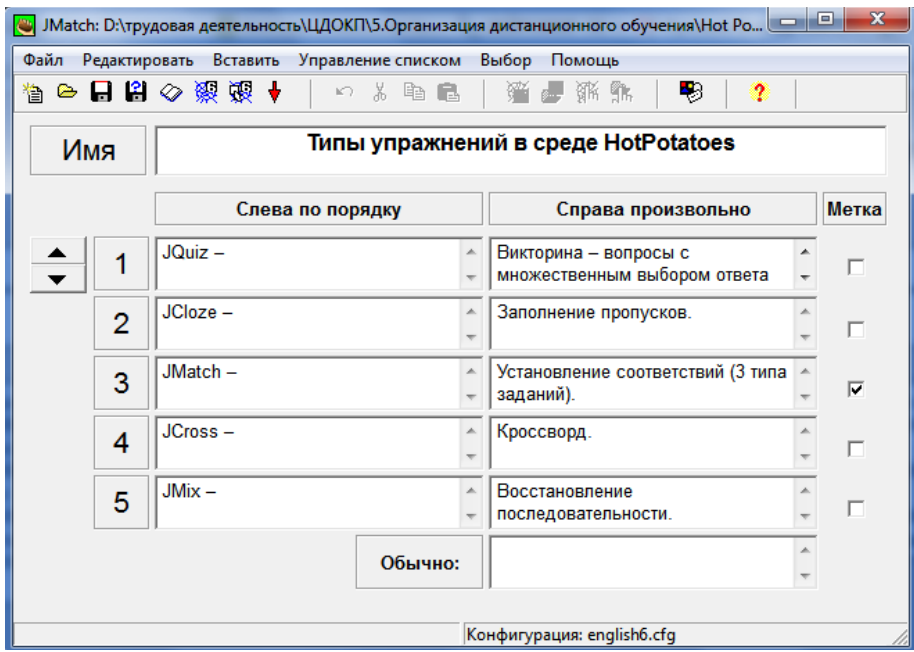

Рис. 6.3. Создание задания Установление соответствий (JMatch)

Для первых двух типов вопросов при вводе ответов можно выполнить фиксацию одного из перемещаемых элементов списка, установив метку – флажок. Соответствие, отмеченное как «зафиксированное», будет устанавливаться на экране автоматически, являясь своеобразным ориентиром ответа.

Если метку убрать, то вопрос будет выглядеть как на рисунке 6.4. Механизм создания представлен на рисунке 6.5.

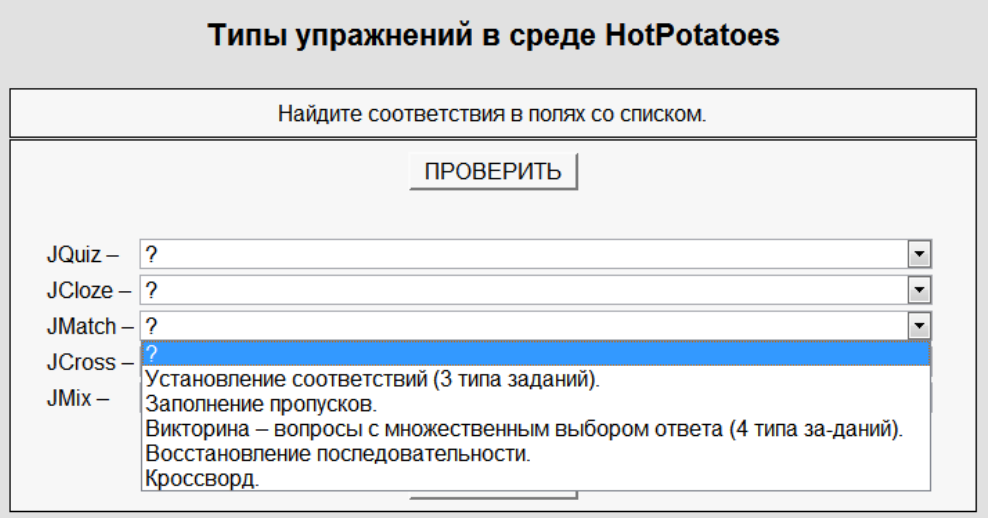

Рис. 6.4. Вид готового упражнения JMatch с заданием второго типа

В заданиях второго типа используется поле **Обычно:**. Это то поле, которое показано в списке элементов для выбора, в примере в этом поле стоит **?** (см. рис. 6.4 и 6.5).

В качестве такого текста лучше использовать:

- один или несколько вопросительных знаков (как это сделано в программе по умолчанию):
- не заполненное поле таким оно останется на экране;
- дополнительный неправильный ответ:
- один из правильных ответов.

#### <span id="page-32-0"></span>6.2.2. Редактирование задания

Редактирование задания можно выполнить из меню Управление списком. Вы можете удалить выбранный пункт, вставить ответ, переместить ответы, перемешать ответы (см. рис. 6.5).

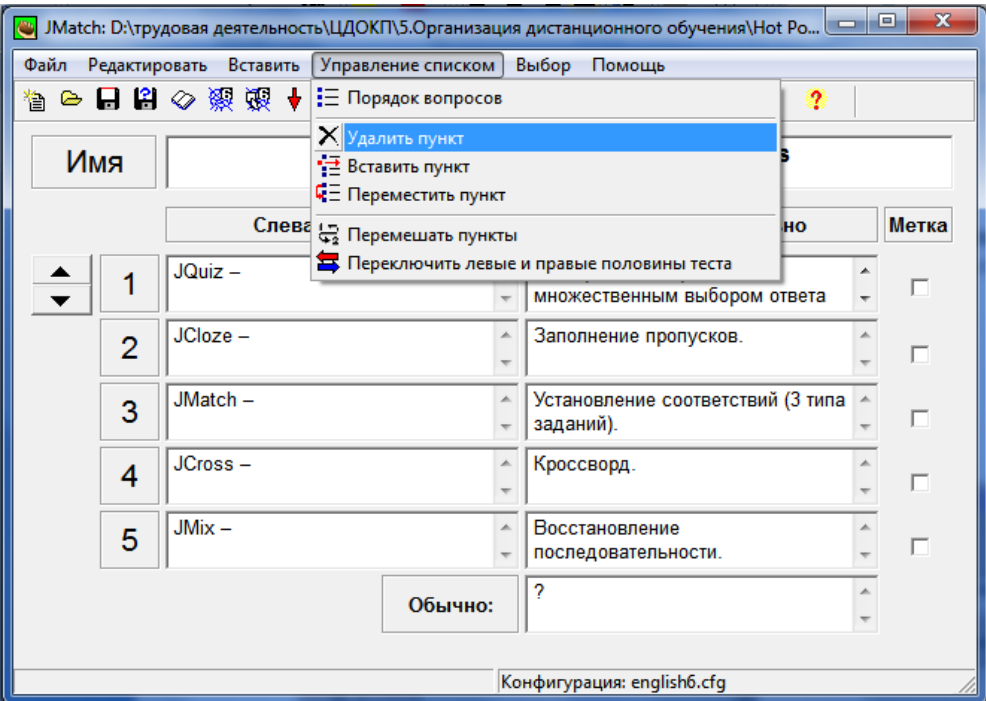

Рис. 6.5. Редактирование задания в JMatch

Для конфигурирования задания можно использовать меню Выбор / Вид вэбстраницы. Но для данного типа задания никаких дополнительных возможностей конфигурирования нет.

Сохранение проекта надо выполнить, а затем опубликовать вопрос в виде HTMLстраницы.

### <span id="page-32-1"></span>6.2.3. Публикация задания в виде HTML - страницы

В этом виде упражнения возможно применение трех разных форматов заданий/тестов:

1) использование механизма drag&drop, когда для установления соответствия используется перетаскивание мышью (необходимо выбрать пункт в меню Файл / Создать Вебстраницу / Drag/Drop для вэб страниц в браузере 6-ой версии или соответствующую кнопку на панели инструментов);

- 2) использование раскрывающегося списка, из которого выбирается нужный пункт (необходимо в меню **Файл / Создать веб-страницу** выбрать подпункт **Вебстраница** или соответствующую кнопку на панели инструментов);
- 3) использование карточек для **запоминания** слов и выражений (создаются только с помощью меню: **Файл / Создать веб-страницу / Flashcards для вэбстраниц**).

Внешний вид готовых заданий с применением трех разных форматов заданий/тестов показан соответственно на рисунках 6.4, 6.6, 6.7.

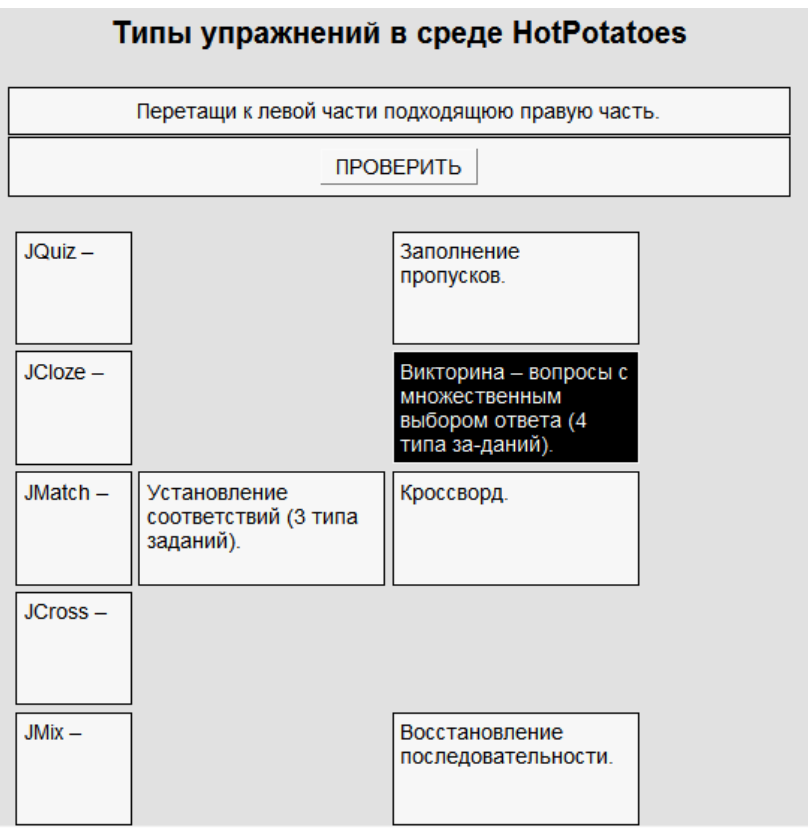

Рис. 6.6. Упражнение JMatch с использованием механизма drag&drop

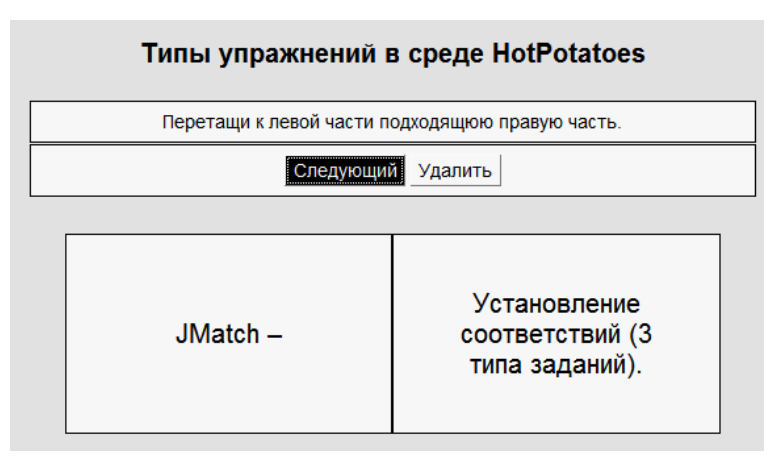

Рис. 6.7. Упражнение JMatch с использованием карточек для запоминания слов и выражений

С помощью кнопки **Следующая карточка** осуществляется переход к следующим парам соответствий. Карточки с выученными соответствиями можно убирать из списка с помощью кнопки **Удалить карточку**.

### <span id="page-34-0"></span>**6.3. Восстановление последовательности (JMix)**

Этот вид задания наиболее удобен для преподавателей-лингвистов, хотя можно придумать интересные упражнения и для естественно-научных предметов. Например, строгие формулировки теорем в математике, определения в химии или физике.

Материалом для упражнения могут быть слова и предложения. Для каждого слова или предложения создается отдельное задание. Смысл задания – расположить для предложения слова в нужном порядке, а для слова - расположить буквы или слоги в нужном порядке.

#### <span id="page-34-1"></span>**6.3.1. Создание задания**

Для запуска программы надо запустить HotPotatoes, выбрать **JMix** в меню **Potatoes** или выбрать соответствующую картошку на экране.

Далее в поле **Имя** надо ввести название задания или само задание. В поле **Основное предложение** надо ввести слово, словосочетание или предложение. Каждая часть, которая будет выбираться для создания нужного порядка, должна быть введена на отдельной строке.

В упражнении необходимо использовать стандартные двойные кавычки или вообще отказаться от использования кавычек. Также лучше не использовать угловые скобки (< >), поскольку они используются при разметке HTML и в упражнение могут быть включены только для обозначения ссылки на графические файлы.

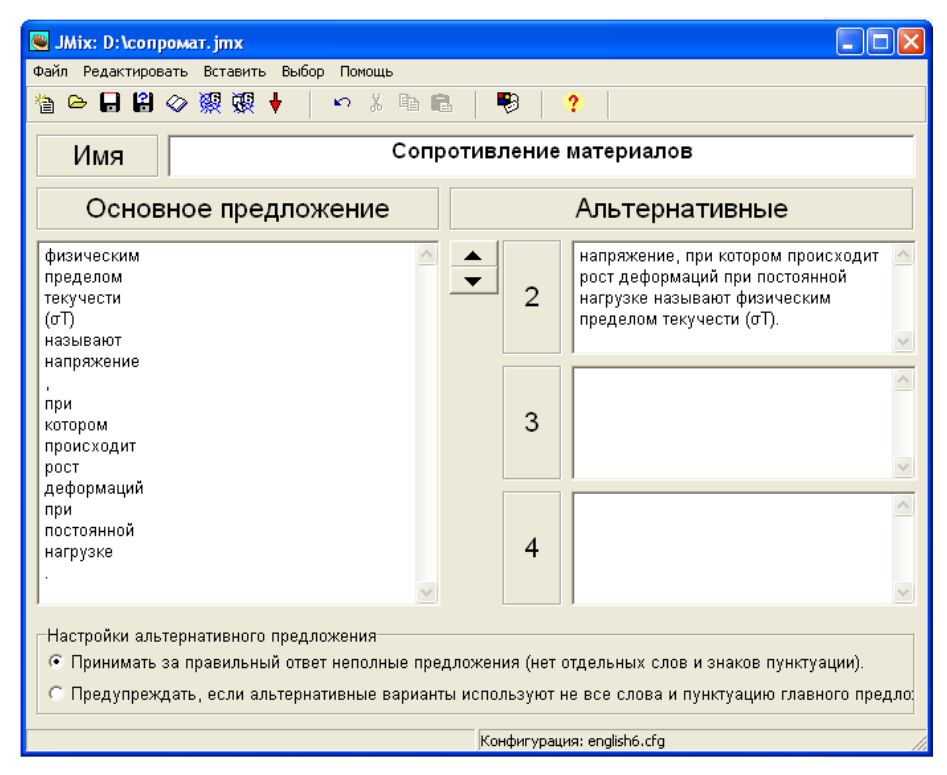

Рис. 6.8. Создание упражнения Восстановление последовательности (JMix)

Поля **Альтернативные** заполняются только для предложений, в которых возможны различные варианты порядка слов (см. рис. 6.8).

Для того, чтобы первое слово в предложении, введенное с прописной буквы, не служило подсказкой при выполнении упражнения, необходимо в диалоговом окне **Файл конфигурации** меню **Выбор/Вид вэбстраницы** выбрать вкладку **Подсказки/Комментарии** и установить флажок **Заглавные буквы всегда прописью.**

### <span id="page-35-0"></span>**6.3.2. Публикация задания в виде HTML-страницы**

Задание, созданное с помощью программы JMix, может быть представлено в двух форматах:

- выбор элементов щелчком левой кнопки мыши (**Файл / Создать Вэбстраницу / Вэбстраница** или нажать клавишу **F6**) (см. рис. 6.9);
- перемещение элементов с помощью мыши (**Файл / Создать Вэбстраницу / Drag/Drop для вэб страниц** или нажать клавиши **Ctrl+F6**) (см. рис. 6.10).

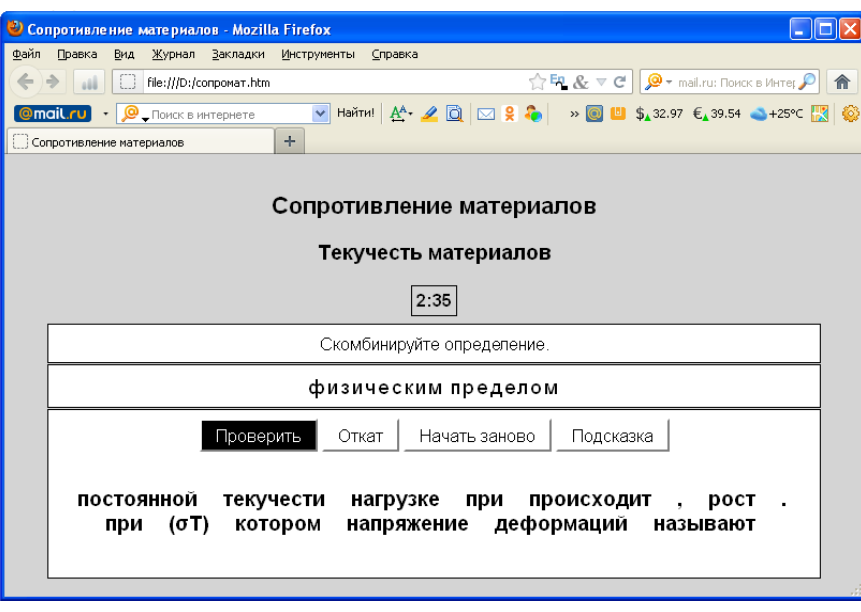

Рис. 6.9. Выбор элементов упражнения JMix щелчком левой кнопки мыши

Щелчок на слове(букве) переносит его(еѐ) в строку результата.

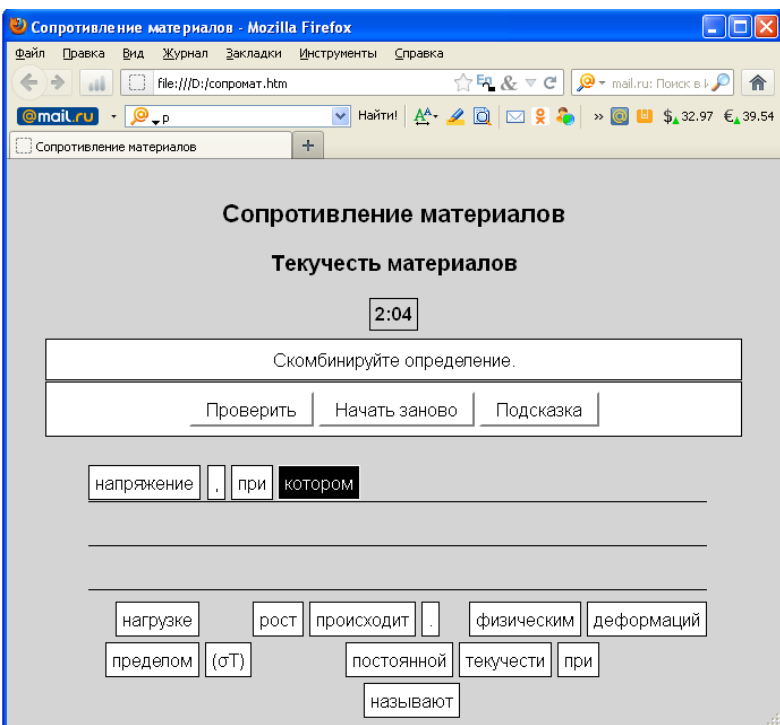

Рис. 6.10. Перемещение элементов упражнения JMix с помощью мыши

Тестируемый может выбрать мышью букву или слово и, нажав левую кнопку мыши, просто перетаскивать ее на строку с результатом.

# <span id="page-36-0"></span>**6.4. Кроссворд (JCross)**

Упражнение JCross предназначено для быстрого составления кроссвордов.

#### <span id="page-36-1"></span>**6.4.1. Создание задания**

1. Запустить программу Hot Potatoes и выбрать **JCross** на экране или в меню **Упражнения** – откроется рабочее окно этого блока программы.

2. Ввести название кроссворда в поле **Название.** Заполнение этого поля обязательно, если планируется распечатка решенного кроссворда.

3. Разместить слова в кроссворде (создать сетку кроссворда) одним из двух способов – вручную или автоматически.

При размещении слов вручную положение слов в сетке определяется пользователем: слова буква за буквой вводятся в поле кроссворда.

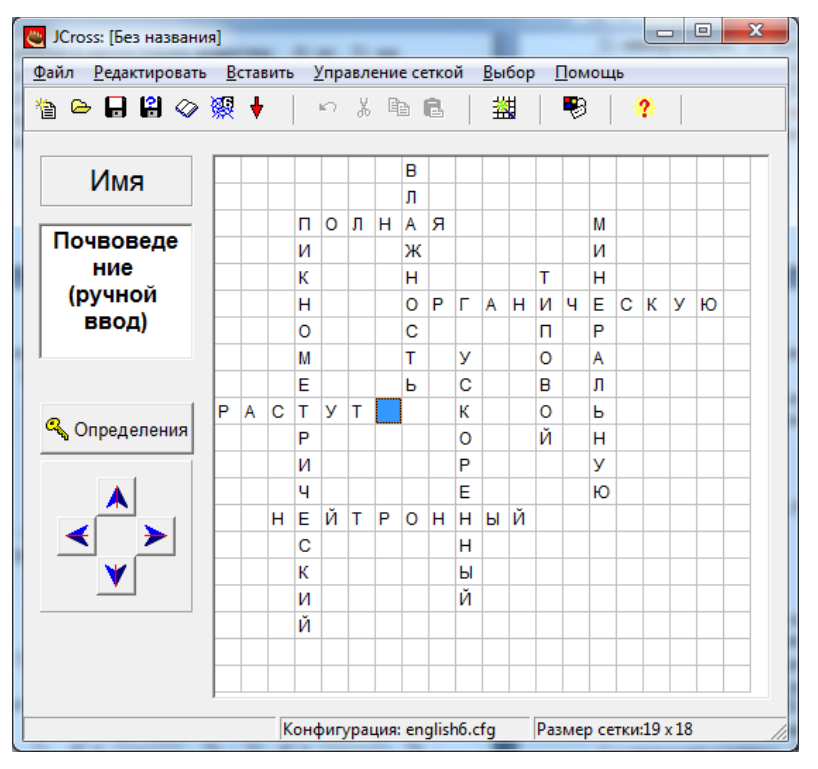

Рис. 6.11. Размещение слов в сетке кроссворда вручную

При автоматическом размещении слов все слова вводятся списком в поле ввода слов в окне **Автоматическое создание сетки**, а затем программа подбирает варианты их размещения.

Для автоматического создания сетки кроссворда необходимо:

- выбрать в пункте меню **Сетка** подпункт **Автоматическое создание сетки** или соответствующую кнопку на панели инструментов  $\frac{1}{2}$
- ввести максимальное количество ячеек в кроссворде в соответствующем поле **Максимальный размер** (см. рис. 6.12);
- в поле ввода слов ввести все слова кроссворда (каждое слово должно вводится с новой строки);
- нажать кнопку **Создать сетку**.

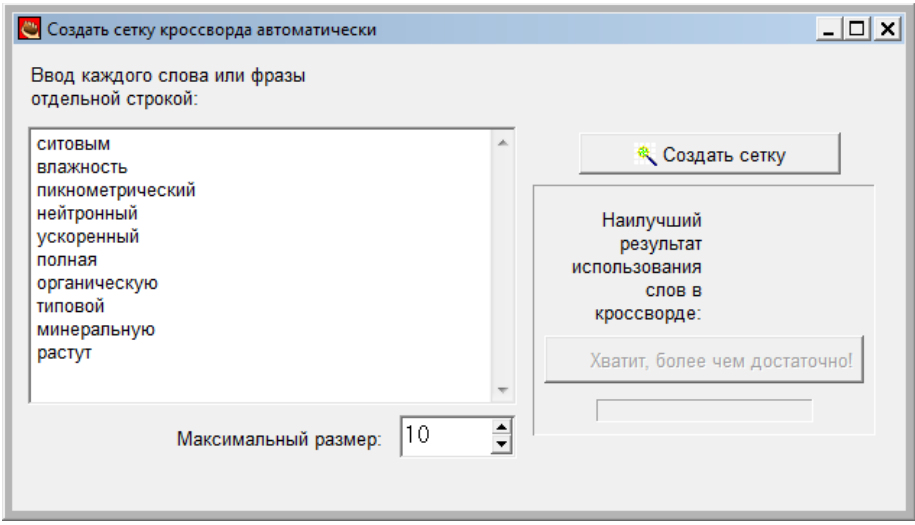

Рис. 6.12. Автоматическое создание сетки кроссворда

Введенные слова будут размещены в поле кроссворда:

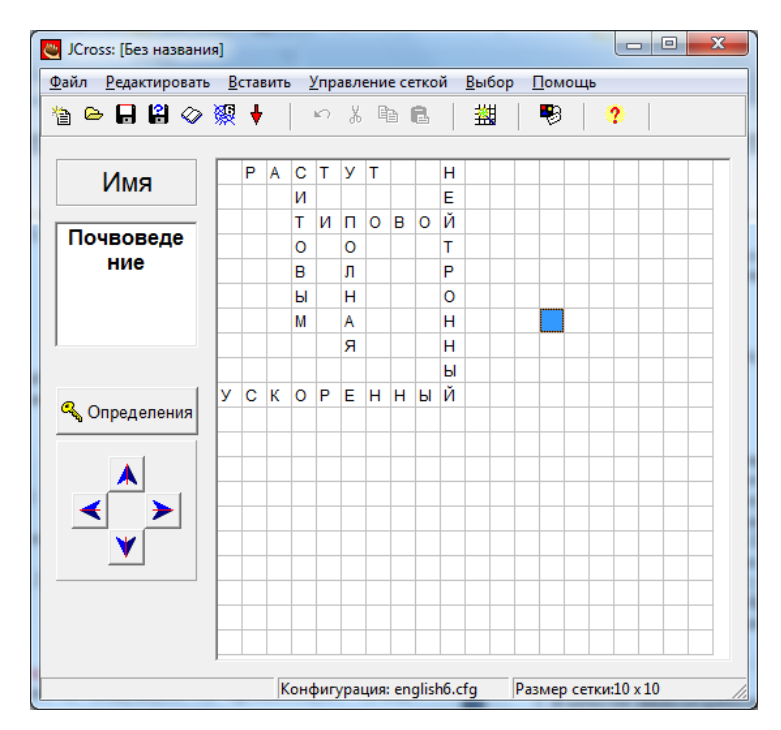

Рис. 6.13. Размещение слов автоматически в сетке кроссворда

С помощью **кнопок-стрелок** в левом нижнем углу экрана можно перемещать созданный кроссворд в рамках поля. Можно также выполнить изменение размера сетки в меню **Управление сеткой**. Эта операция предназначена для удобства ввода данных в кроссворд, на размер сетки и шрифта при выводе кроссворда на печать или в виде электронного теста она никак не влияет.

4. Ввести определения к словам. Определениями могут быть классические дефиниции, синонимы, антонимы, гипонимы, гиперонимы, а также предложения и словосочетания, в которых слова кроссворда представлены в контексте.

При нажатии кнопки **Определения** появляется окно редактирования определений. В верхней части экрана расположены слова, которые в кроссворде размещены **по горизонтали**, в нижней – **по вертикали**. Для ввода определения выделяется нужное слово в списке, а в поле под списком вводится определение и нажимается кнопка **OK** (см. рис. 6.14). Последовательность ввода определений не имеет значения.

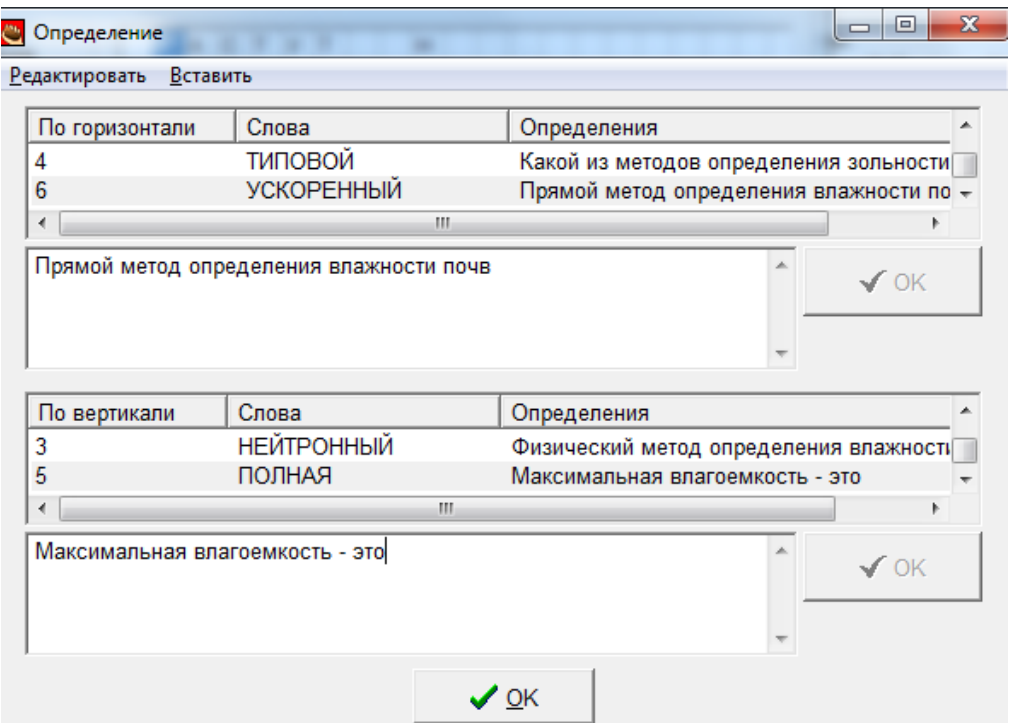

Рис. 6.14. Ввод определений значений

После введения определений можно вносить любые изменения в сетку – при перемещении слов программа будет сохранять соответствующие определения.

### <span id="page-39-0"></span>**6.4.2. Дополнительные настройки**

Дополнительные настройки в конфигурации задания можно задать через меню **Выбор / Вид вэбстраницы** (см. п**.**5.5).

#### <span id="page-39-1"></span>**6.4.3. Выполнение упражнения**

Последовательность выполнения заданий в кроссворде произвольная. При выборе номера слова появляется его определение (независимо от того, есть ли уже список всех определений на экране). Выбор вопроса осуществляется нажатием на цифру в сетке кроссворда (см. рис. 6.15).

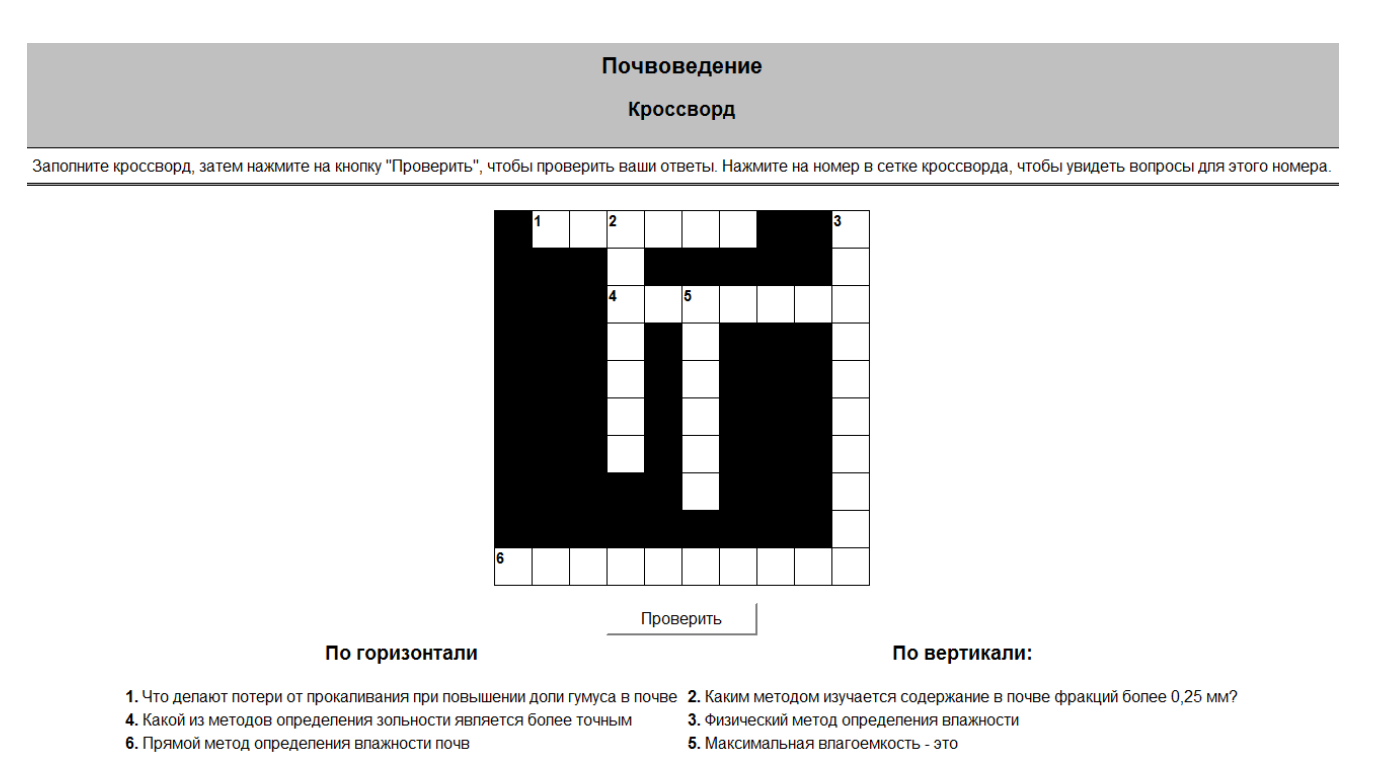

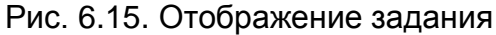

### <span id="page-40-0"></span>**6.4.4. Распечатка кроссворда**

Версия для печати создается в виде веб-страницы, представленной в двух вариантах – с незаполненным и решенным кроссвордом.

Для создания веб-страницы с версией кроссворда для распечатки необходимо в пункте меню **Файл** выбрать пункт **Экспорт для печати**.

На экране появится веб-страница с кроссвордом в черно-белом варианте.

Для того чтобы распечатать вариант страницы с решенным кроссвордом, нужно на полученной странице щелкнуть левой кнопкой мыши по названию кроссворда. Повторный щелчок по названию возвращает к исходному варианту – странице с нерешенным кроссвордом.

Для правильной распечатки кроссворда из веб-браузера необходима предварительная настройка браузера (Меню **Сервис** / **Свойства обозревателя / Дополнительно / Параметры / Печать / Печатать цвета и рисунки фона**).

# <span id="page-40-1"></span>**7. Дополнительные возможности Hot Potatoes**

#### <span id="page-40-2"></span>**7.1. Включение текста в упражнения**

В каждое упражнение можно включить текст, на основе содержания которого будет подготовлено задание. На экране текст будет размещаться рядом с заданием.

**Примечание.** Текст не включается в задания JMix (Восстановление последовательности) и JMatch (Установление соответствий), если выбран вариант выполнения задания – Drag&Drop (перемещения элементов с помощью мыши).

Для включения текста в задание надо выбрать пункт в меню **Файл / Добавить текст**. Чтобы текст появился на экране упражнения, в окне **Добавить текст для чтения** нужно обязательно установить флажок **Включить текст для чтения**.

# <span id="page-41-0"></span>**7.2. Включение рисунков в упражнения**

Иногда необходимо использовать в тесте рисунок, схему, сложную формулу или символ. В HotPotatoes такая возможность есть. Причем рисунок можно вставлять как в рабочую область, так и в вопрос с ответом (см. рис. 7.1). Размеры вставляемых рисунков и другие параметры можно регулировать.

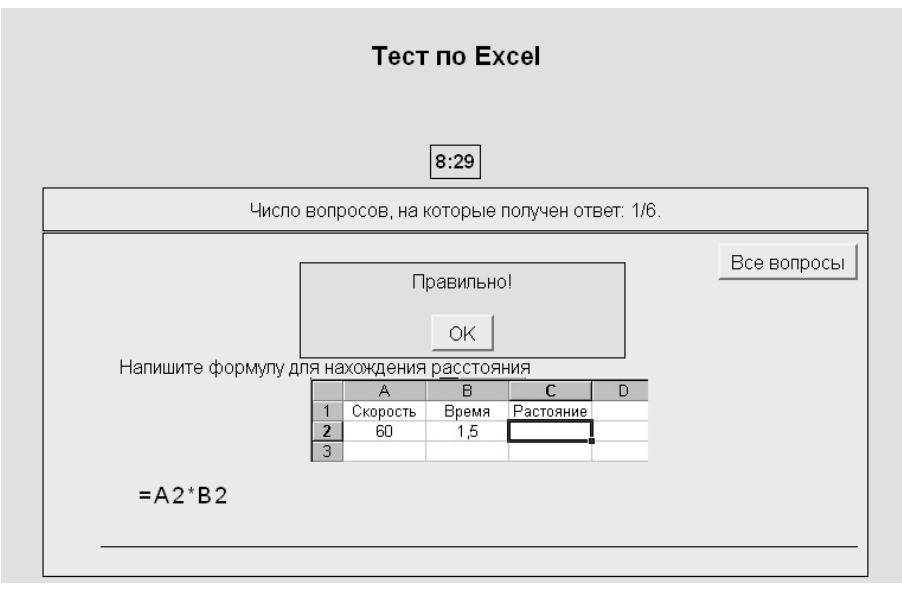

Рис. 7.1. Рисунок в рабочей области упражнения

Для вставки рисунка необходимо:

1. Подобрать и обработать рисунок (формулу, схему и т.п.). Рекомендуемые расширения рисунка - .jpg, .gif, .png. Советуем сначала скопировать выбранный рисунок в папку (можно назвать ее Images), куда будут записаны проекты заданий и страницы с вопросами, а потом выполнять вставку в тест. Название файла с рисунком должно быть на английском языке и без пробелов.

**Примечание.** Рисунок должен находиться в папке, где будет расположена вебстраница с уже готовым заданием.

2. Поставить пробел в то место создаваемого упражнения, где должен быть рисунок и вставить его либо через меню **Вставить / Картинка / Рисунок на диске** или **Вставить / Картинка / Рисунок из Web,** либо с помощью кнопок на Панели инструментов (Вставить рисунок из файла на диске) или (Вставить вэбссылку на рисунок)**.** Если кнопок на панели нет, то их можно активировать через Меню **Выбор / Настройка панели** (см. рис. 7.2).

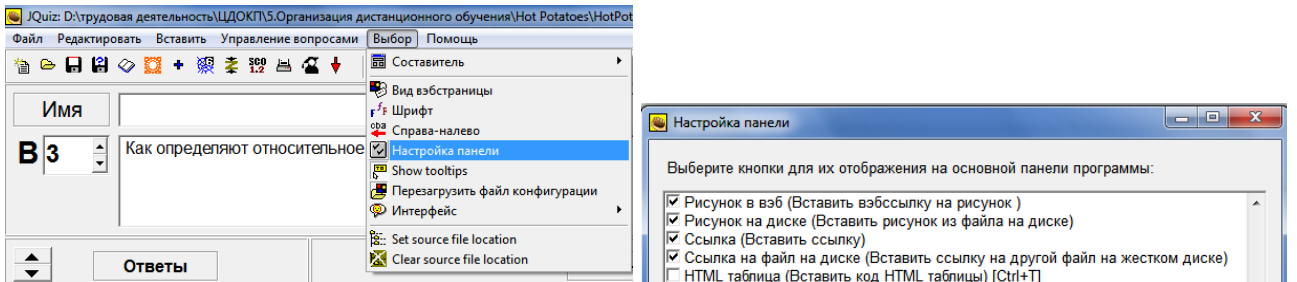

Рис. 7.2. Активация кнопок Панели инструментов

3. Выбрать нужный рисунок и в появившемся диалоговом окне настроить соответствующие параметры. Для рисунка, вставляемого в текст ответов ширины задается в районе 100, в текст вопроса – 200. Желательно оставить галочку в окне **Оставить соотношения**, чтобы программа сохранила пропорции рисунка, задав автоматически нужную его высоту. Выравнивание рисунка выбираете в зависимости от желаемого его месторасположения в тексте. Если выбрать **Как есть**, рисунок будет встроен как часть текста в том месте, где поставили курсор (см. рис. 7.3).

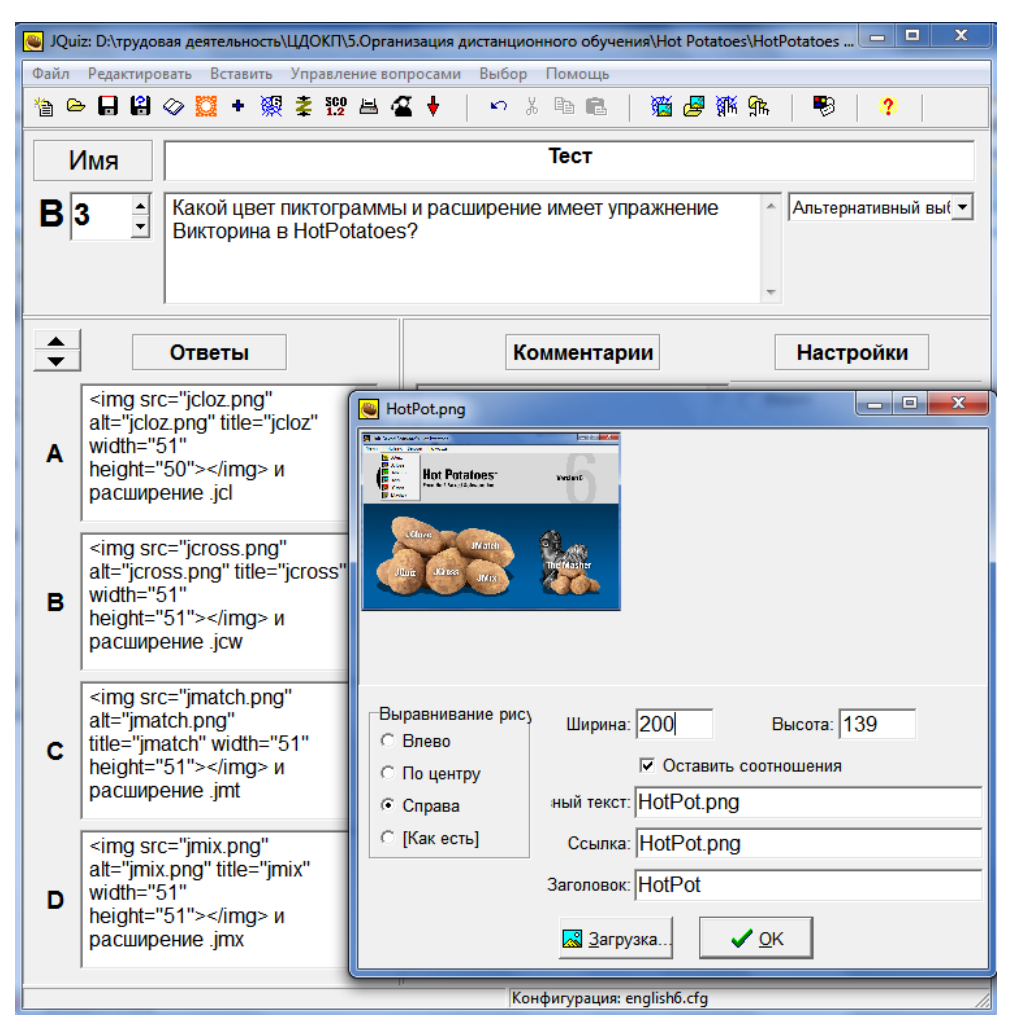

Рис. 7.3. Настройка параметров для рисунка, вставляемого в текст вопроса.

4. Нажать на кнопке **ОК**, после Вы увидите втавленный тег HTML в том месте, где находился курсор. В данном случае это текст вопроса, а в ответах и комментарии уже были вставлены рисунки ранее.

5. Сохранить задание в виде веб-страницы, получив примерно следующий результат вставки рисунка (см. рис. 7.4).

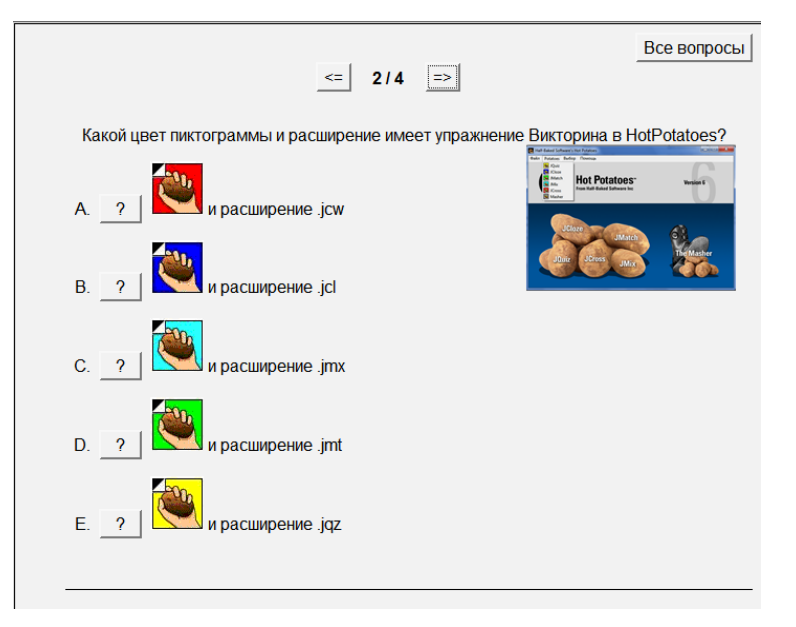

Рис. 7.4. Вид готового вопроса с рисунками

6. Если вставить рисунок в комментарии на правильный ответ, то получите рисунок в комментарии после выбора правильного ответа в вопросе (см. рис. 7.5).

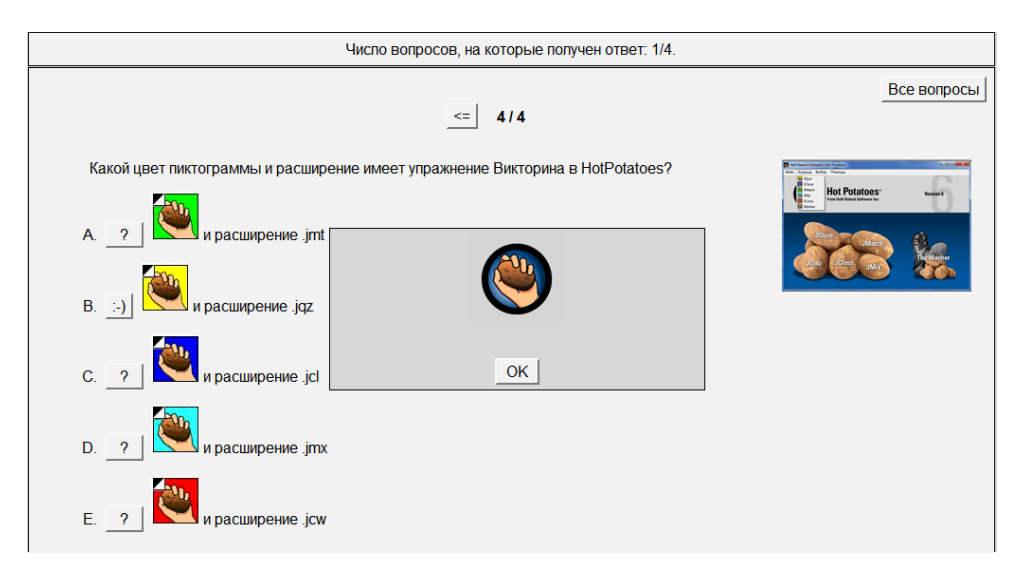

Рис. 7.5. Комментарии правильности ответа с рисунком

Если Вы хотите сделать рисунок фоновым для всего теста, то ссылку на него нужно будет задать, выполнив следующие действия: **Меню / Выбор / Вид вэбстраницы / Внешний вид / Фоновая картинка / Обзор**. Единственная сложность заключается в том, что для данной операции нет настроек рисунка в самой программе, поэтому размеры нужно будет регулировать методом проб и ошибок в оригинале рисунка.

#### <span id="page-44-0"></span>**7.3. Вставка звуков и медиафайлов в задания теста**

Аналогично, в задания можно добавлять звуковые и медиафайлы. Напоминаем, что сначала надо скопировать эти файлы в папку, где будут лежать проекты и страницы готовых тестов. Затем войти в меню **Вставить / Медиаобъекты,** нажать на кнопке **Обзор** и выбрать нужный медиафайл (см. рис. 7.6). Для задания текстовой ссылки используется поле **Текст ссылки**. Таким образом можно вставлять ссылки на любые медиаобъекты.

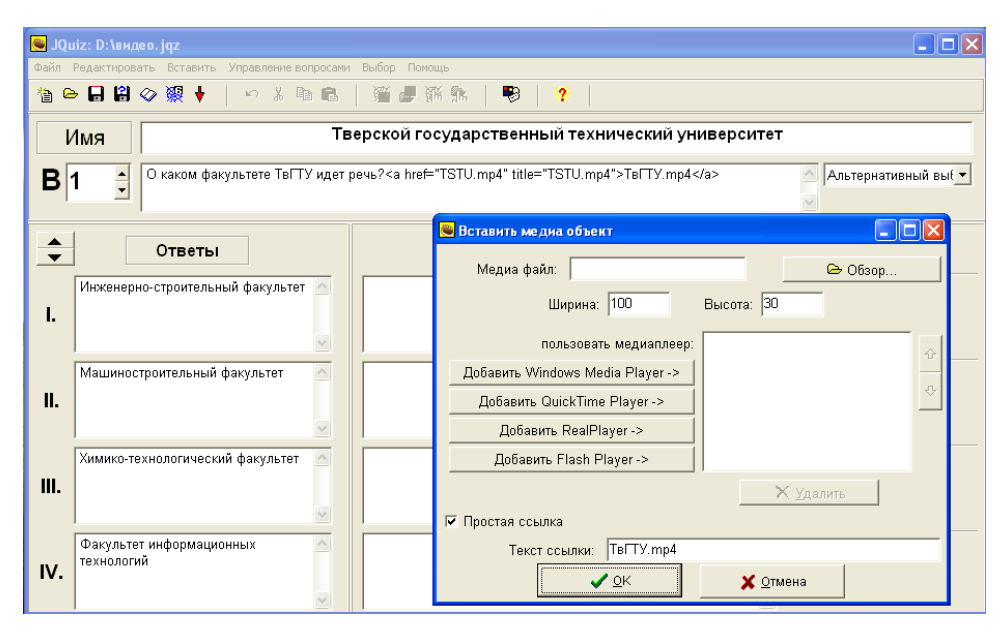

Рис. 7.6. Вставка звуков и медиафайлов в задания теста

При ответе на вопрос с медиафайлом необходимо нажать на синюю гиперссылку. Откроется медиафайл (видео), прослушав который, нужно написать или найти правильный ответ (см. рис. 7.7).

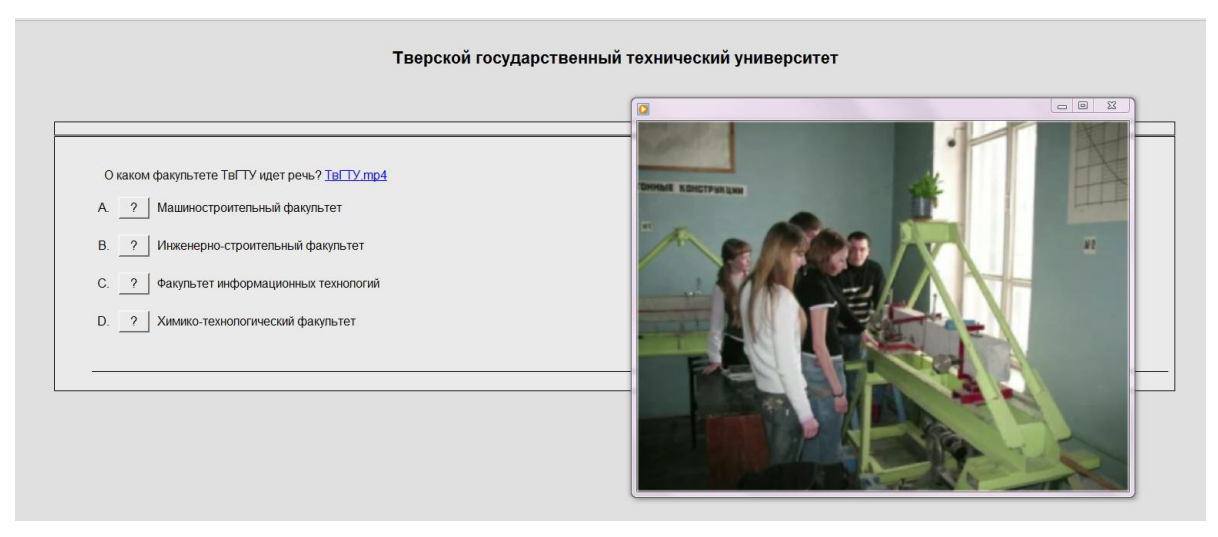

Рис. 7.7. Вопрос с медиафайлом (видео)

#### <span id="page-45-0"></span>**7.4. Вставка ссылок на другие файлы в задания теста**

Вы можете добавить ссылку на любой файл, в том числе и в формате Word или PDF в любое место задания. Для этого просто выберите в меню пункт **Вставить / Ссылка**. Вы можете вставить ссылку на файл в Интернете или на локальный файл. Помните, что в случае локального файла его так же надо скопировать в папку с проектами и страницами. В поле **Ссылка/путь** надо указать полный путь к файлу, если он в Интернете, а в поле **Текст ссылки** – тот текст, который будет ссылкой (см. рис. 7.8). Вы можете, кроме текста, использовать в качестве ссылки рисунок. Тогда, нажав на кнопке **Рисунок**, вы должны указать этот рисунок. Теги HTML появятся в поле **Текст ссылки**.

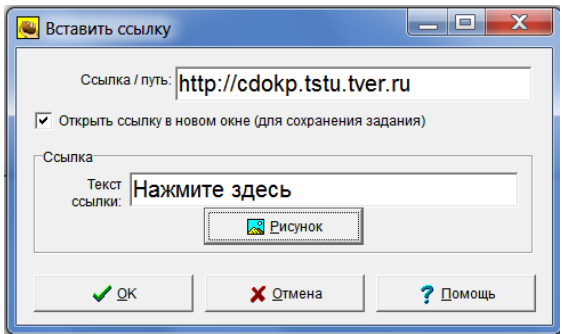

Рис. 7.8. Вставка ссылок на другие файлы в задания теста

# <span id="page-45-1"></span>**7.5. Создание архива**

Если Вы используете рисунки и медиаобъекты в заданиях, то возникают сложности в управлении проектами, потому что файлы рисунков и звуков могут лежать в различных папках. Чтобы облегчить перенос заданий, лучше объединить все файлы задания в один архив. Для этого из меню **Файл** любой программы выберите пункт **Создать архив zip (Create Zip Package)** и укажите место для сохранения архива. В архив должны быть добавлены коды сгенерированной HTML-страницы, скриптовые файлы и все медиа-файлы, связанные со страницей. Созданный архив можно переносить в любое место. После разархивации из него извлекаются файлы, которые обеспечат работу заданий.

### <span id="page-45-2"></span>**7.6. Создание задания в формате Scorm**

Scorm – это набор стандартов для построения систем обучения. Hot Potatoes поддерживает стандарт Scorm 1.2, позволяя создавать задания, которые могут быть импортированы в любую систему обучения, соответствующую этим стандартам.

Если Вы используете стандарт Scorm для курсов, то можно автоматически сохранить задание в формате Scorm. Для этого из меню **Файл** любой программы выберите пункт **Создать архив в формате Scorm (Create Scorm 1.2 Package)**. Выходной файл создается в формате zip, туда включаются все необходимые файлы. Вы должны указать место для сохранения архива. В архив должны быть добавлены коды сгенерированной HTML-страницы, скриптовые файлы, все медиафайлы, связанные со страницей, и необходимые файлы с расширениями xsd и xml. Созданный архив можно переносить в систему, поддерживающую стандарт Scorm.

Есть еще один способ для создания заданий в стандарте Scorm. В настройке конфигурации в закладке **Другое** можно установить соответствующий флажок. Тогда код, подсчитывающий количество набранных очков, будет добавлен в страницы заданий. Такие задания можно включать в любые обучающие системы, соответствующие стандарту Scorm.

# <span id="page-46-0"></span>**7.7. Объединение заданий в блок с помощью упражнения The Masher**

Упражнение The Masher позволяет:

- автоматически создавать страницу содержания;
- размещать все страницы в одной папке;
- задавать переходы между страницами.

Подробную инструкции по Masher Вы можете посмотреть в справке программы Hot Potatoes.

# **Создание электронных тестов в среде Hot Potatoes**

Методические указания для преподавателей всех специальностей Составители: Гусаров А.А., Иванов В.К., Прокофьева Г.С. Технический редактор Соколова А.Ю.

\_\_\_\_\_\_\_\_\_\_\_\_\_\_\_\_\_\_\_\_\_\_\_\_\_\_\_\_\_\_\_\_\_\_\_\_\_\_\_\_\_\_\_\_\_\_\_\_\_\_\_\_\_\_\_\_\_\_\_\_\_\_\_\_\_\_\_\_\_

\_\_\_\_\_\_\_\_\_\_\_\_\_\_\_\_\_\_\_\_\_\_\_\_\_\_\_\_\_\_\_\_\_\_\_\_\_\_\_\_\_\_\_\_\_\_\_\_\_\_\_\_\_\_\_\_\_\_\_\_\_\_\_\_\_\_\_\_\_

Подписано в печать 12.11.2012

Физ. печ. л. 3 Усл. печ. л. 2,79 Уч.-изд. л. 2,4

РИЦ ТвГТУ